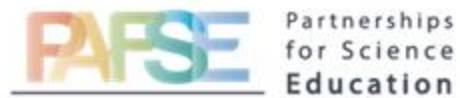

## PAFSE: Partnerships for Science Education

Project approved under Horizon 2020 Call: H2020-SwafS-2018-2020 (Science with and for Society) Topic: Open schooling and collaboration on science education

What is Artificial Intelligence?

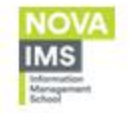

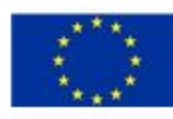

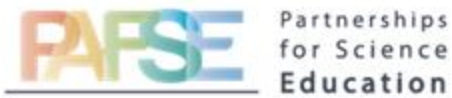

# Turing Test

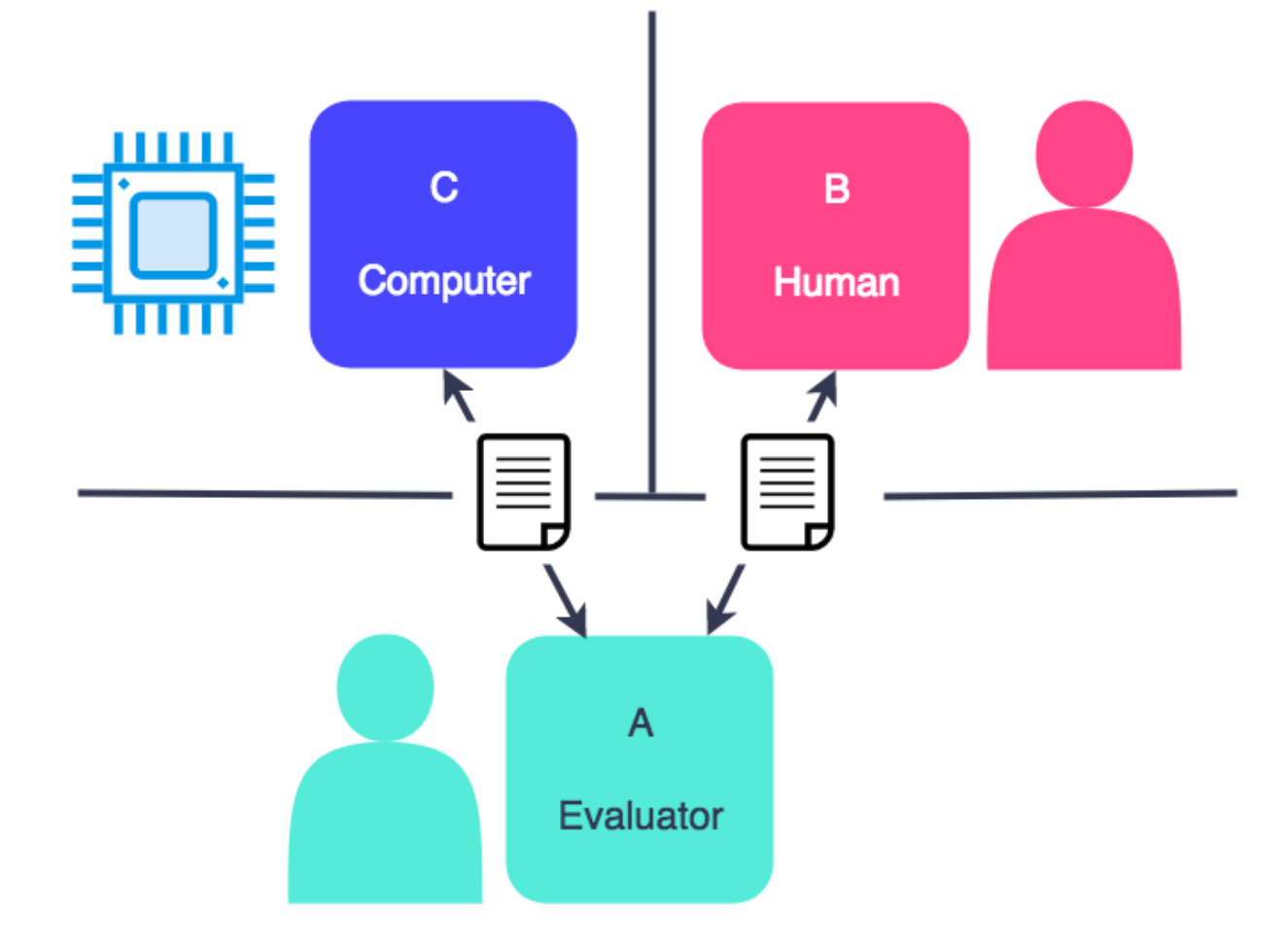

Source: <https://botsociety.io/blog/2018/03/the-turing-test/>

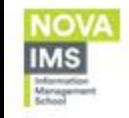

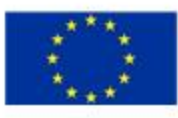

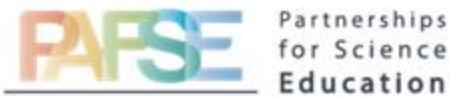

# Can machines think?

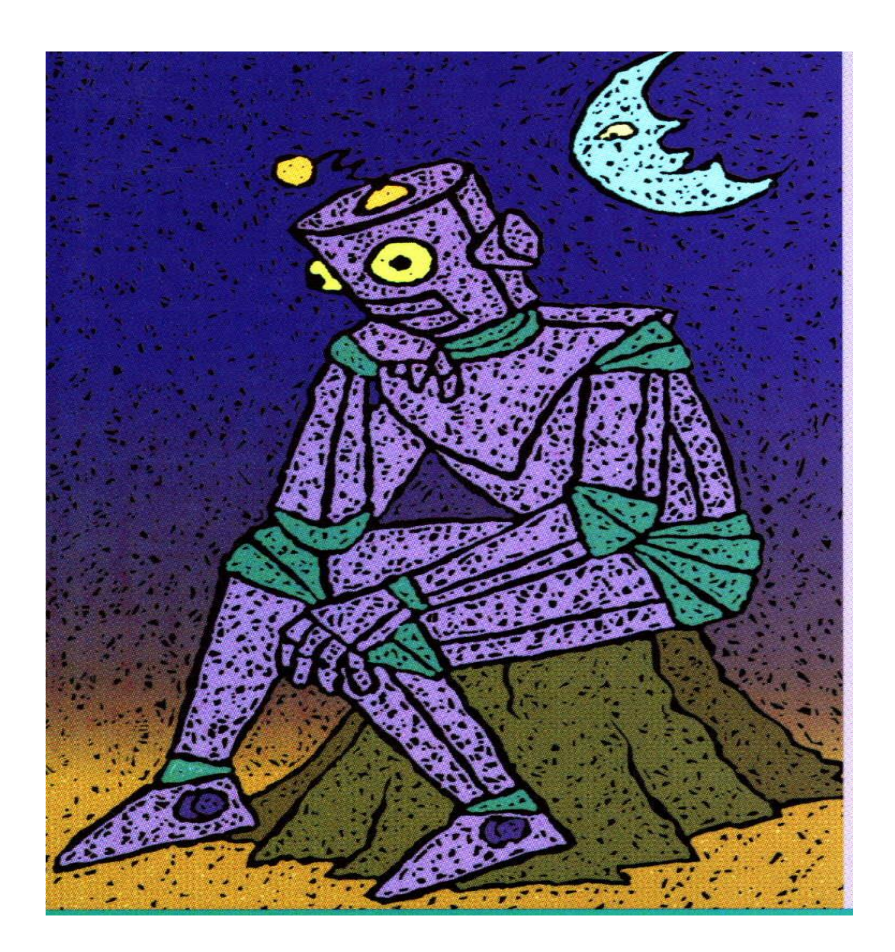

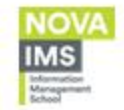

Source: Sagal, Paul T*., Mente Homem e Máquina*, Gradiva, 1996. [https://www.researchgate.net/publication/322071516\\_Robotics\\_and\\_Artificial\\_Intelligence](https://www.researchgate.net/publication/322071516_Robotics_and_Artificial_Intelligence)

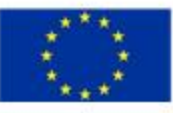

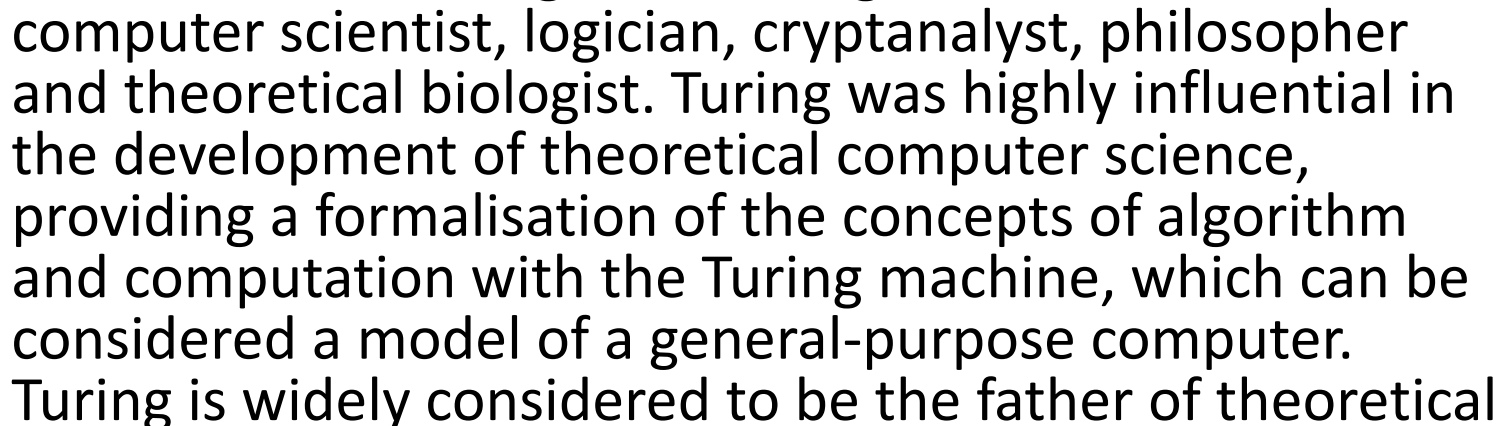

• Alan Mathison Turing was an English [ mathematician,

# Alan Turing

computer science and artificial intelligence. **TURING TEST** STUDY GUTDE

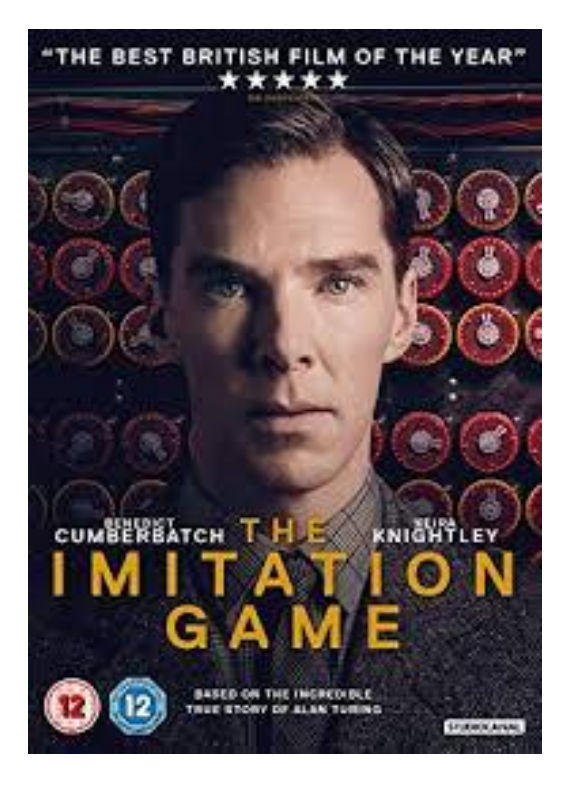

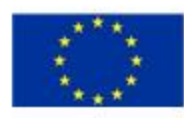

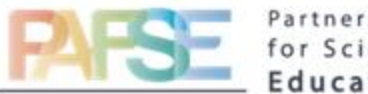

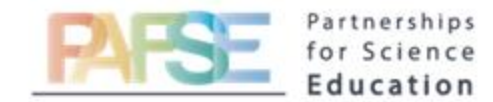

# Eliza

- An early natural language processing computer program created from 1964 to 1966 at the MIT Artificial Intelligence Laboratory by Joseph Weizenbaum.
- Weizenbaum, regarded the program as a method to show the superficiality of communication between man and machine, but was surprised by the number of individuals who attributed human-like feelings to the computer program, including Weizenbaum's secretary

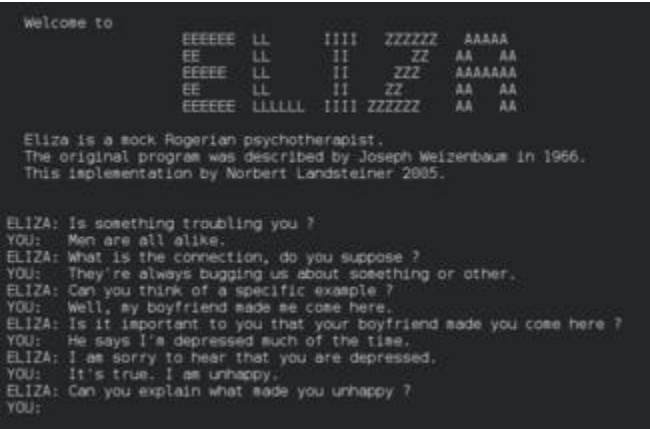

[Eliza, Computer Therapist \(fullerton.edu\)](http://psych.fullerton.edu/mbirnbaum/psych101/eliza.htm)

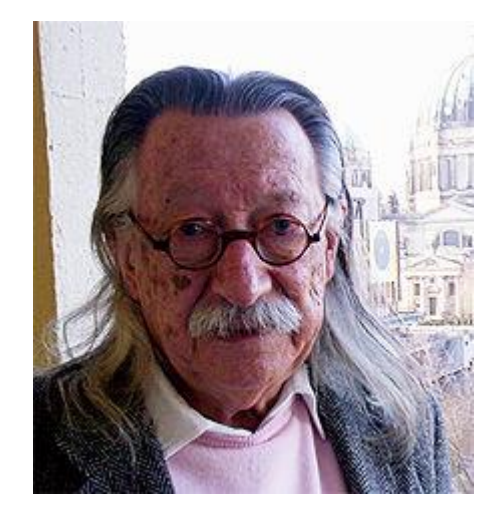

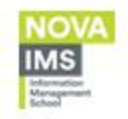

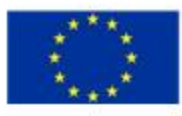

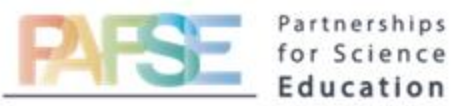

# Sofia

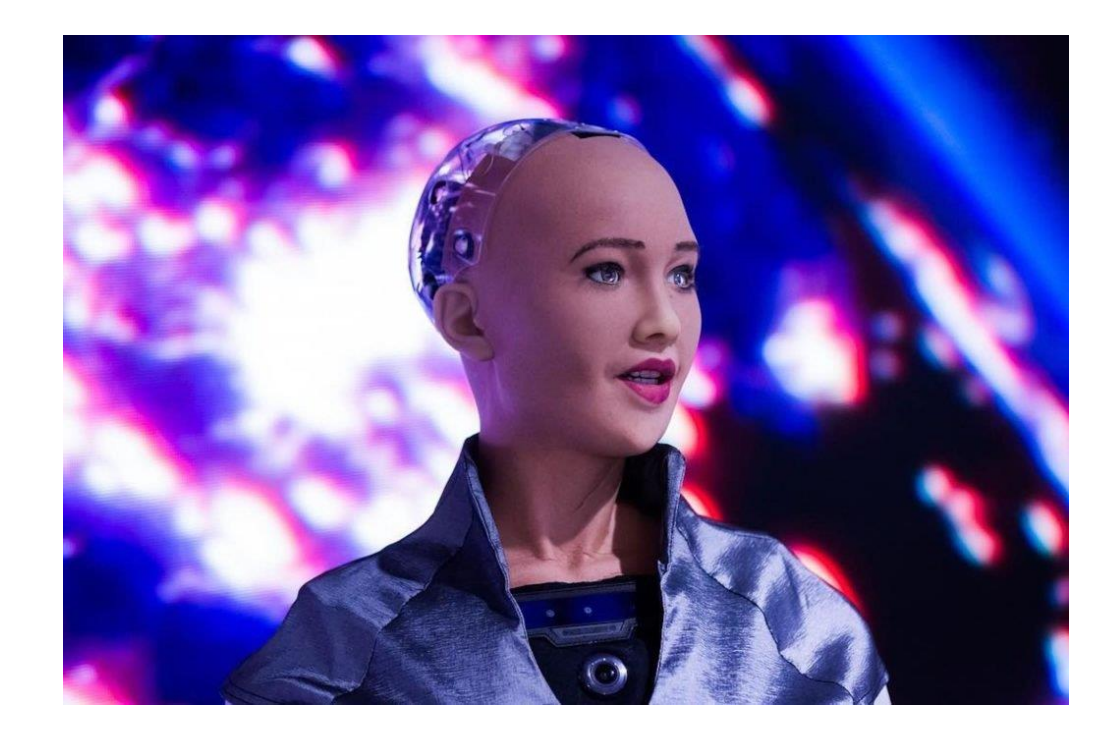

<https://youtu.be/5nCVE76LqZQ?t=10>

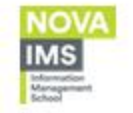

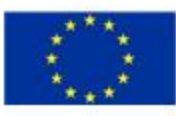

# Chinese Room - John Searle

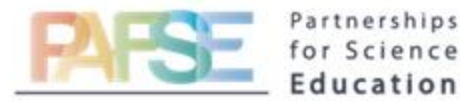

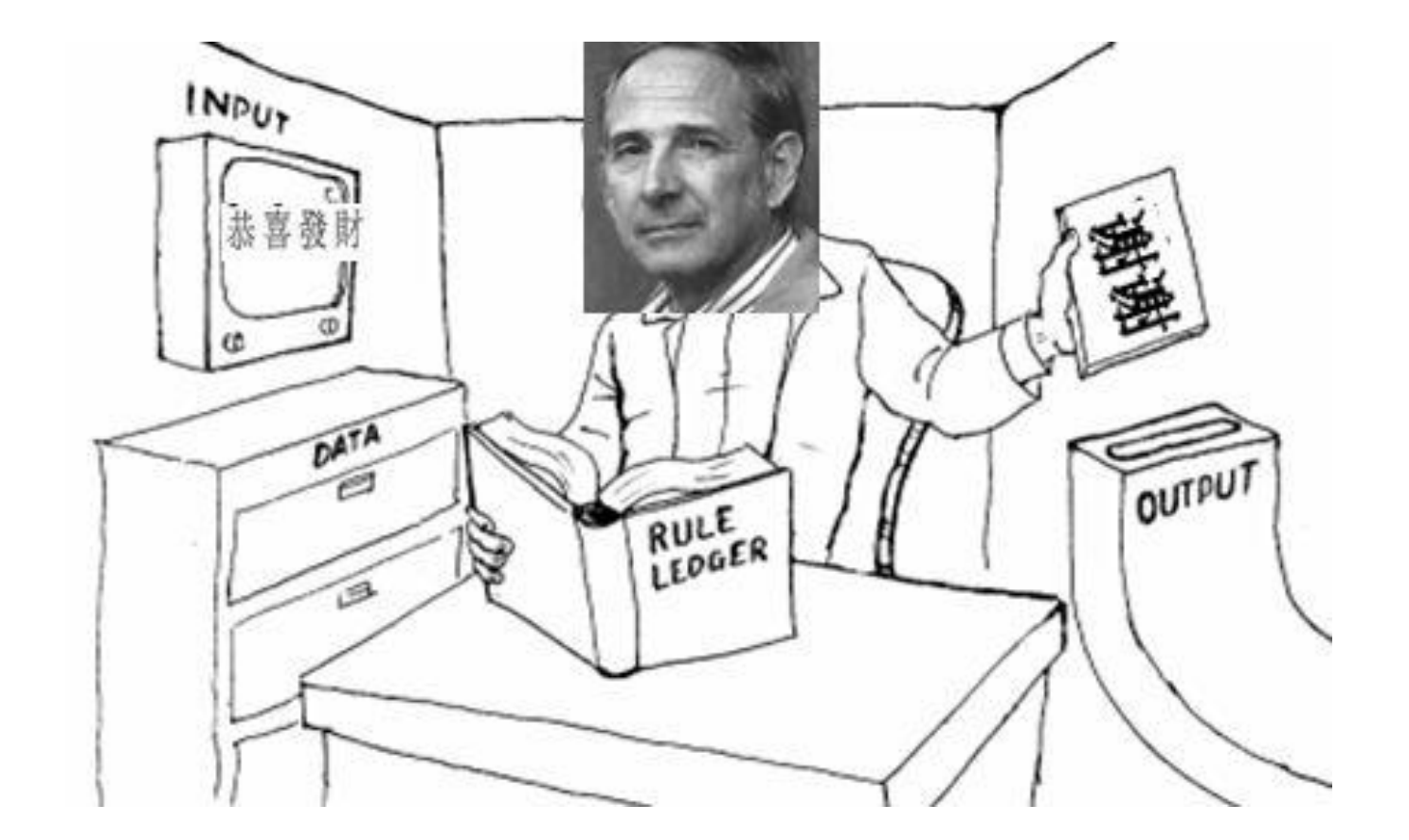

### Source: alexandria.nu

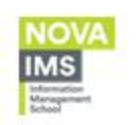

Minds,Brains and Programs,published in Behavioural [and Brain Sciences in 1980:](http://web.archive.org/web/20071210043312/http:/members.aol.com/NeoNoetics/MindsBrainsPrograms.html) The paper which presents the Chinese Room Experiment [An Article on the book Singularity is Near by Ray Kurzweil:The](http://crnano.typepad.com/crnblog/2005/08/advanced_human_.html) book that brought the notion of Strong AI

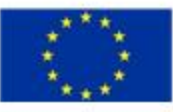

# Antonio Damasio

- USC neuroscientist Antonio Damasio argues that feelings and emotions are what make up human intelligence, consciousness and the capacity for cultural creation. A map of the computational mind, he says, is not the same as being human
- Human intelligence can't be transferred to machines

[https://ngp.usc.edu/usc-neuroscientist-antonio-damasio](https://ngp.usc.edu/usc-neuroscientist-antonio-damasio-argues-that-feelings-and-emotions-are-what-make-up-human-intelligence-consciousness-and-the-capacity-for-cultural-creation-a-map-of-the-computational-mind-he-says/)[argues-that-feelings-and-emotions-are-what-make-up](https://ngp.usc.edu/usc-neuroscientist-antonio-damasio-argues-that-feelings-and-emotions-are-what-make-up-human-intelligence-consciousness-and-the-capacity-for-cultural-creation-a-map-of-the-computational-mind-he-says/)[human-intelligence-consciousness-and-the-capacity-for](https://ngp.usc.edu/usc-neuroscientist-antonio-damasio-argues-that-feelings-and-emotions-are-what-make-up-human-intelligence-consciousness-and-the-capacity-for-cultural-creation-a-map-of-the-computational-mind-he-says/)[cultural-creation-a-map-of-the-computational-mind-he](https://ngp.usc.edu/usc-neuroscientist-antonio-damasio-argues-that-feelings-and-emotions-are-what-make-up-human-intelligence-consciousness-and-the-capacity-for-cultural-creation-a-map-of-the-computational-mind-he-says/)[says/](https://ngp.usc.edu/usc-neuroscientist-antonio-damasio-argues-that-feelings-and-emotions-are-what-make-up-human-intelligence-consciousness-and-the-capacity-for-cultural-creation-a-map-of-the-computational-mind-he-says/)

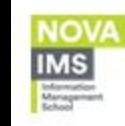

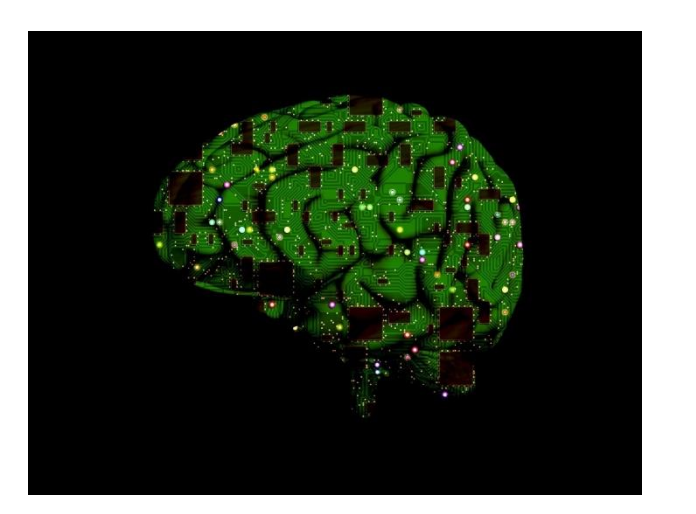

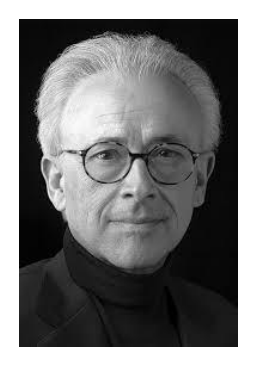

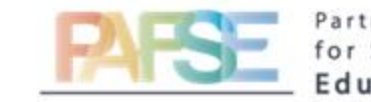

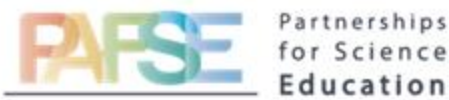

# *CONSORTIUM*

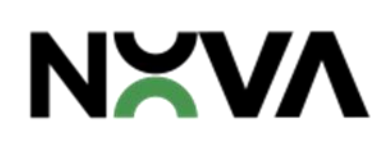

不

Universidade NOVA de Lisboa

(coordinator)

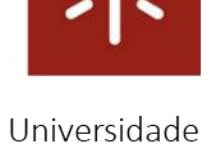

do Minho

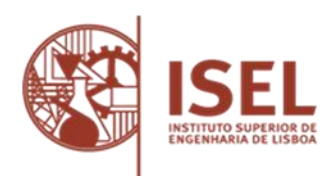

Instituto Superior de Engenharia de Lisboa

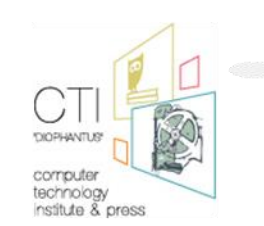

Computer Technology Institute and Press "Diophantus"

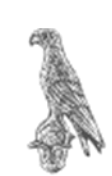

University of Ionannina

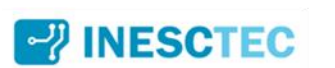

**INESC TEC** 

**PRP** Prevenção Rodoviária Portuguesa

Prevenção Rodoviária Portuguesa

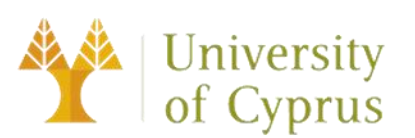

University of Cyprus

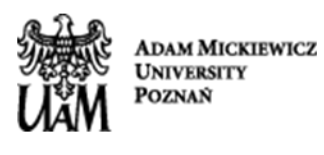

Adam Mickiewicz University

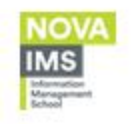

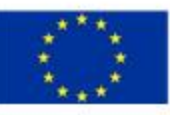

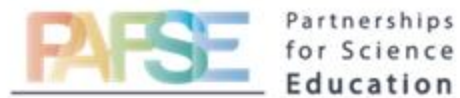

## PAFSE: Partnerships for Science Education

Project approved under Horizon 2020 Call: H2020-SwafS-2018-2020 (Science with and for Society) Topic: Open schooling and collaboration on science education

### Intelligence User Interfaces concepts

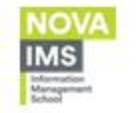

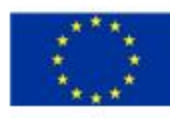

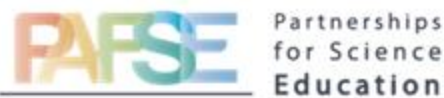

# Intelligent User Interfaces

### Concept

An intelligent user interface is an interface that involves some aspect of artificial intelligence

- Conceived as intelligent assistants for complex tasks
- Promote user adaptation to interactive systems
- Embody proactive and agent-based paradigms for user interaction
- Designed as instructable interfaces
- Presented as intelligent front-ends to software systems

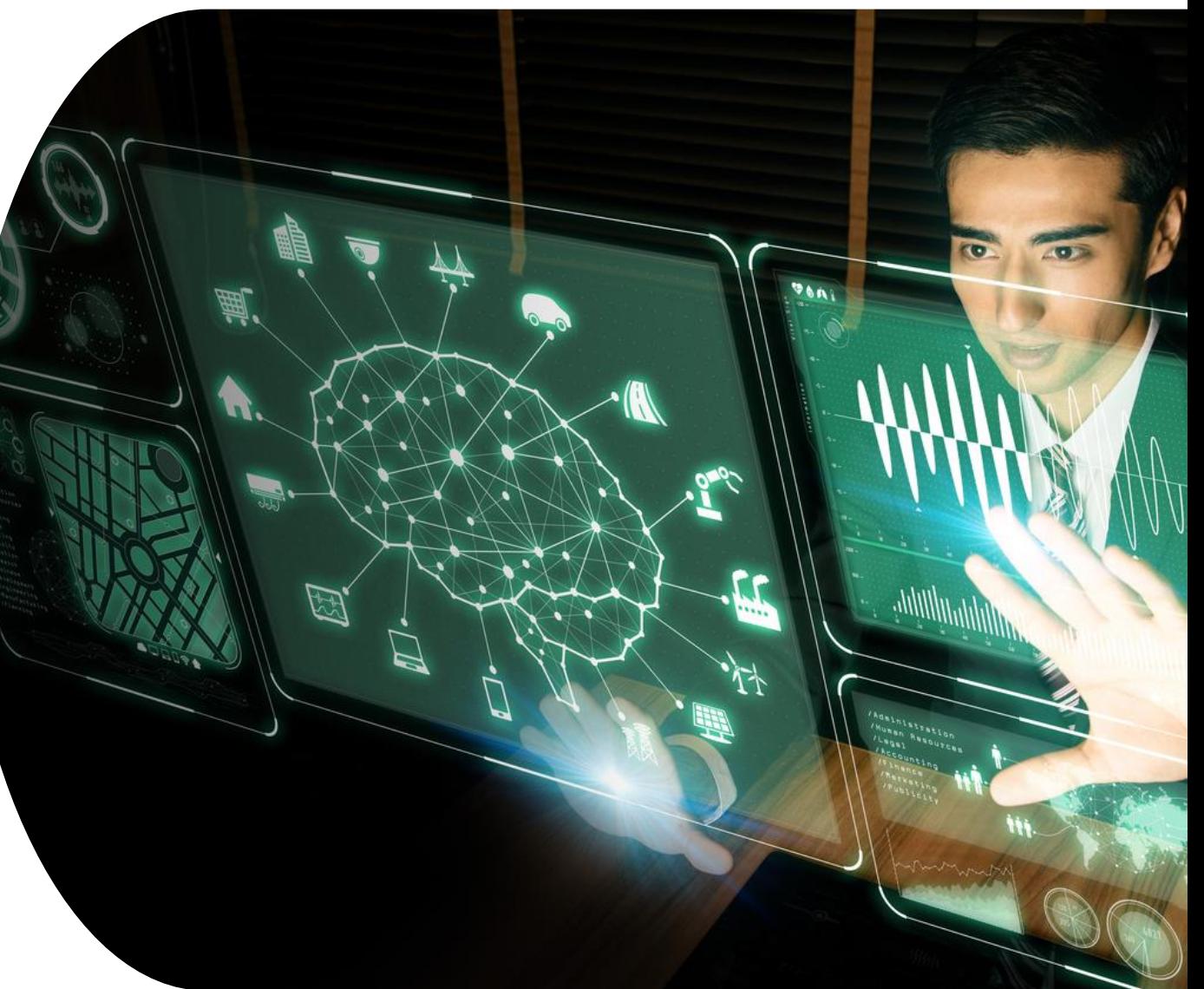

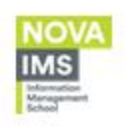

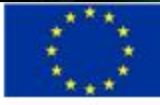

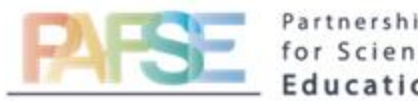

## Intelligent User Interfaces

Tradicionaly, are software agents capable of performing tasks or services based on commands or questions, which can be provided by text or voice. Examples: Siri, Alexa and Cortana

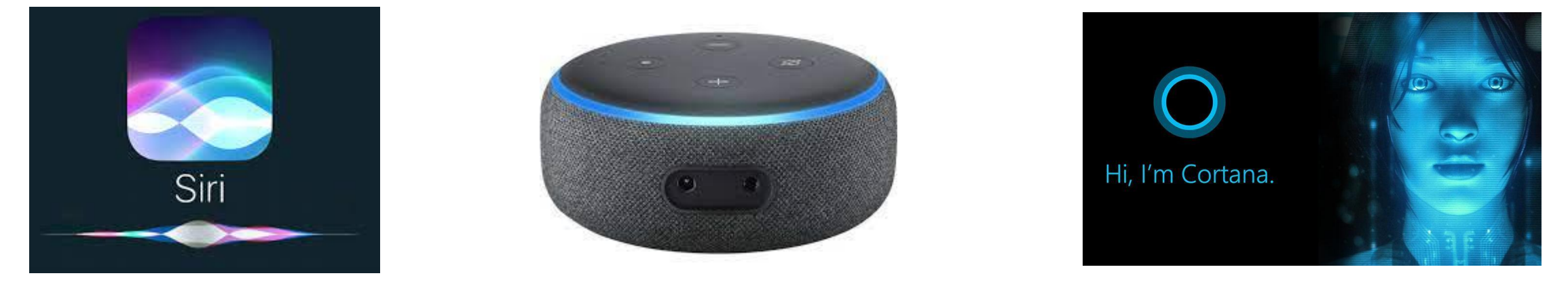

<https://www.apple.com/br/siri/> <https://developer.amazon.com/pt-BR/alexa> <https://www.microsoft.com/en-us/cortana>

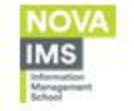

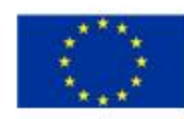

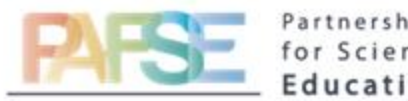

## Intelligent User Interfaces

Properties

- Makes optimal decisions based on user input
- Adapts to users' needs
- Predicts user's next request or action based on perceived user state and current system state
- Prominently presents most likely options to user
- System "knows" what to do.
- Learns from user action sequences
- Increases productivity over non-intelligent version of interface.
- Learns from its environment

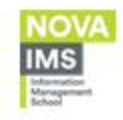

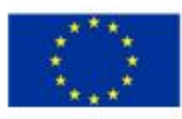

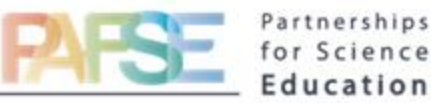

## Intelligent User Interfaces in healthcare

### Advantages

- free human helplines for cases of medical diagnosis
- fast attendance
- screening and act as the first line of clarification
- powerful tool to combat miss-information and manage the panic generated by the chains of shares on social networks

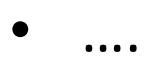

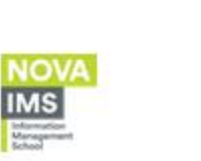

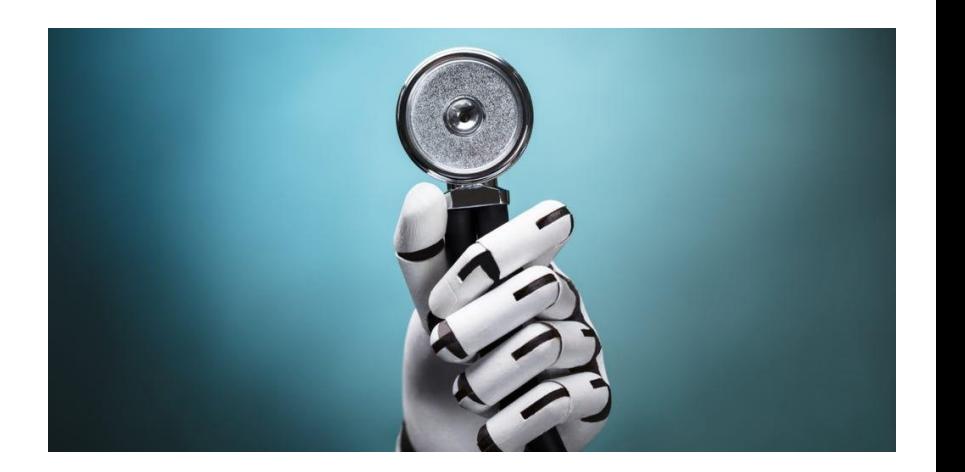

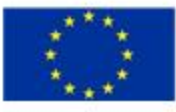

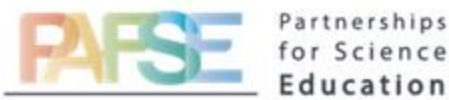

# *CONSORTIUM*

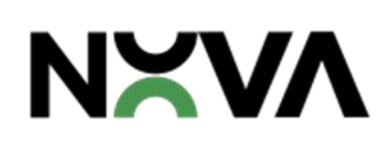

不

Universidade NOVA de Lisboa

(coordinator)

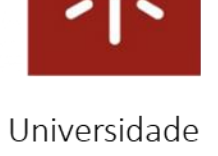

do Minho

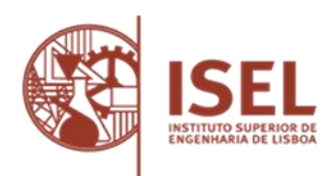

Instituto Superior de Engenharia de Lisboa

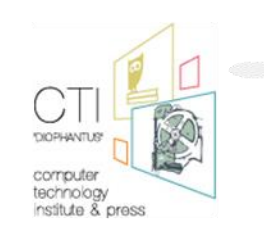

Computer Technology Institute and Press "Diophantus"

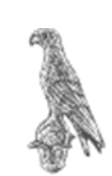

University of Ionannina

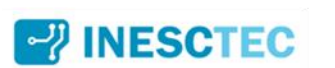

**INESC TEC** 

**PRP** Prevenção Rodoviária Portuguesa

Prevenção Rodoviária Portuguesa

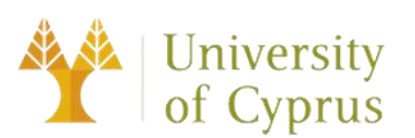

University of Cyprus

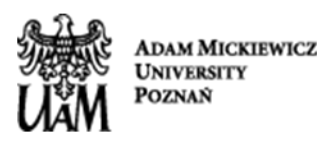

Adam Mickiewicz University

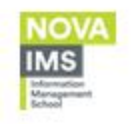

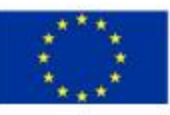

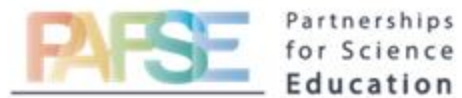

## PAFSE: Partnerships for Science Education

Project approved under Horizon 2020 Call: H2020-SwafS-2018-2020 (Science with and for Society) Topic: Open schooling and collaboration on science education

### AI in healthcare

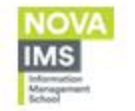

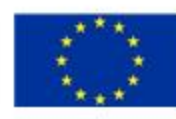

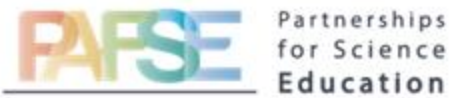

## **Diagnosis**

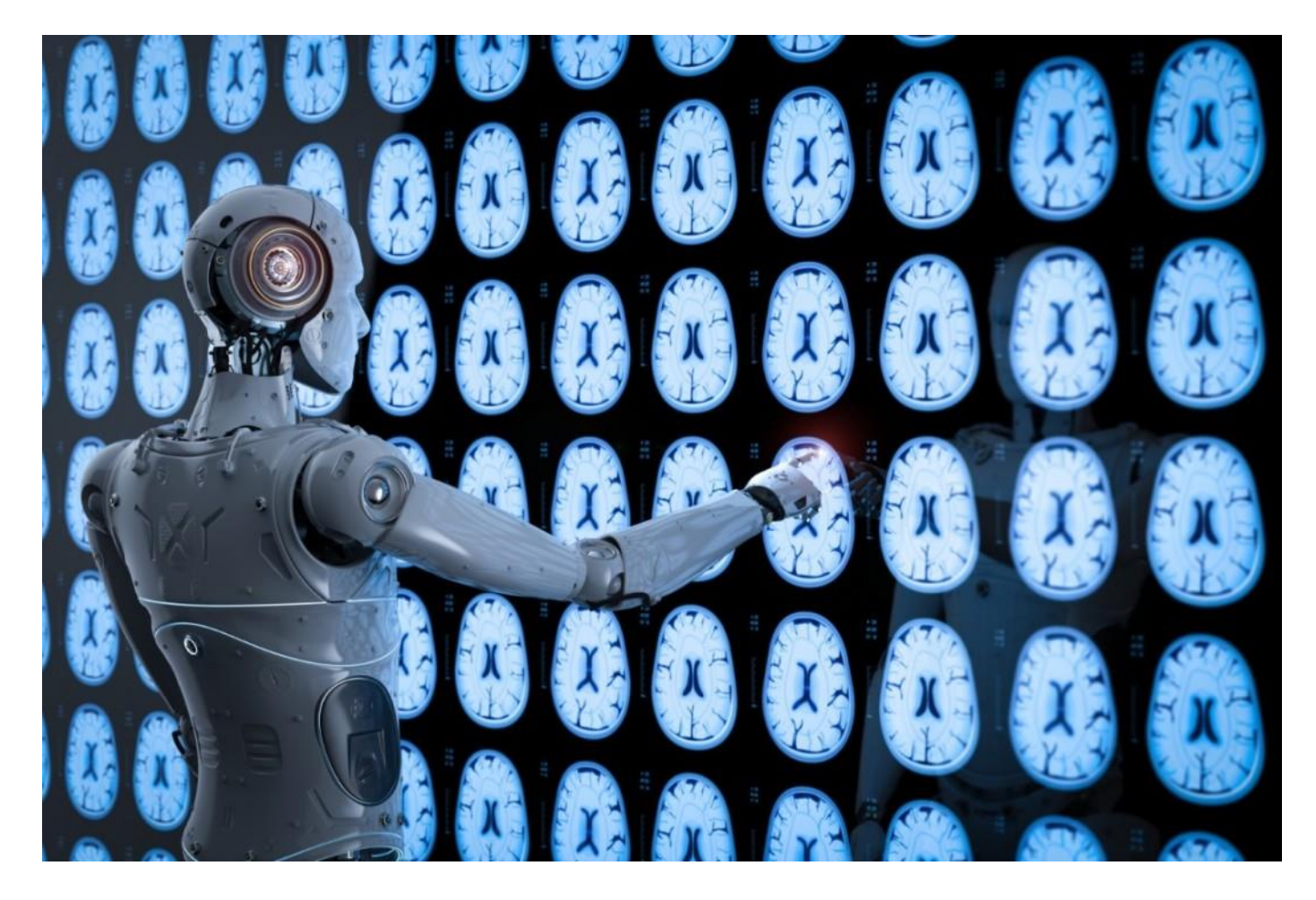

Source: [https://www.audiology-worldnews.com/research/3630-is-ai-as-good-as-the-professional-eye-in](https://www.audiology-worldnews.com/research/3630-is-ai-as-good-as-the-professional-eye-in-diagnosing-from-medical-imaging)[diagnosing-from-medical-imaging](https://www.audiology-worldnews.com/research/3630-is-ai-as-good-as-the-professional-eye-in-diagnosing-from-medical-imaging)

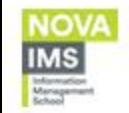

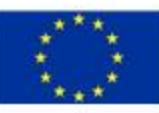

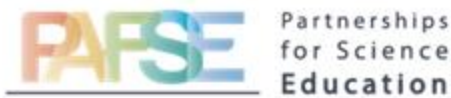

## Treatment protocol development

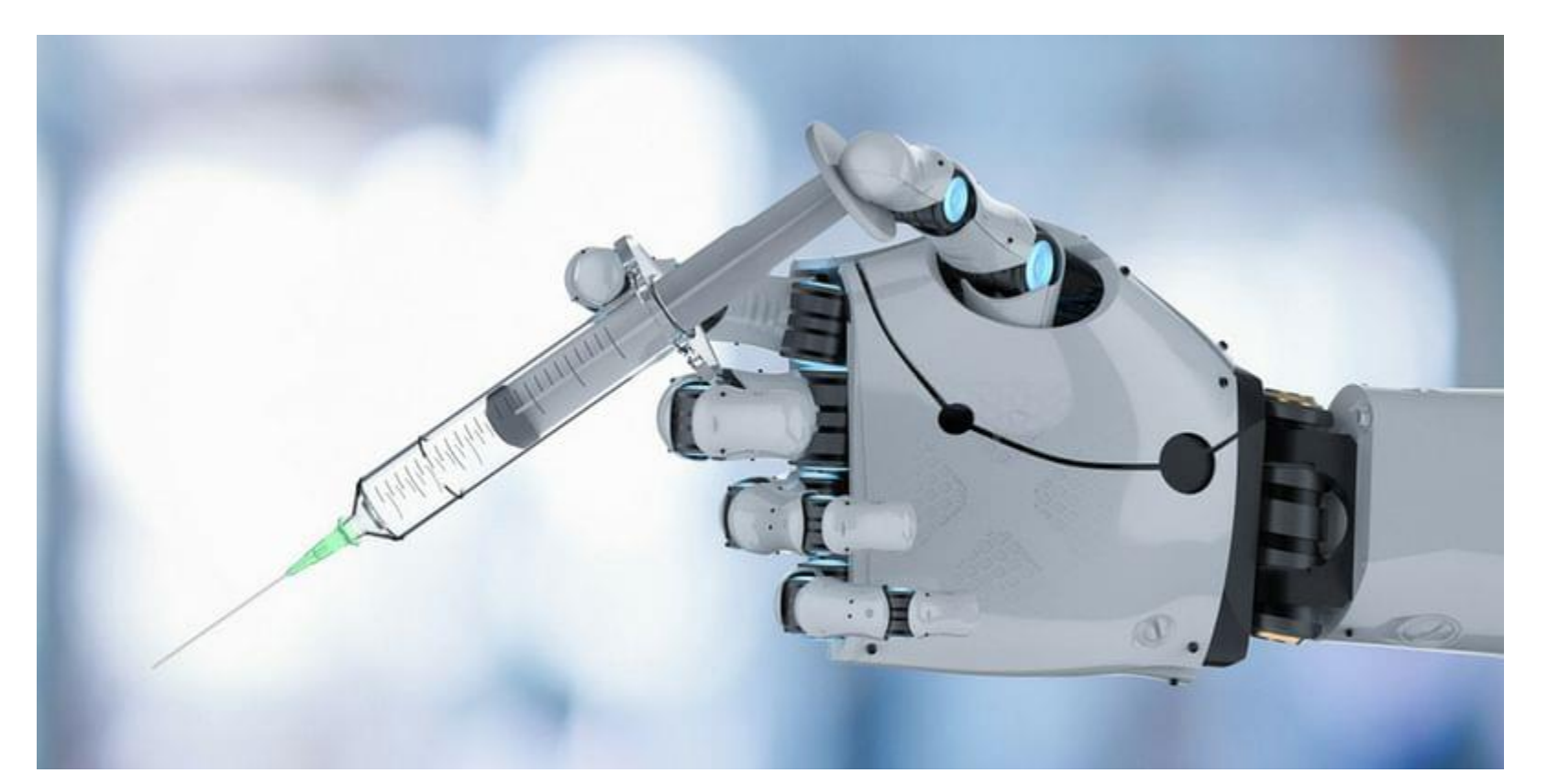

Source:<https://www.istockphoto.com/pt/foto/robotic-hand-holding-syringe-gm968084892-264002010>

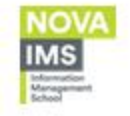

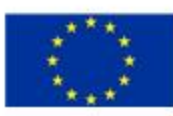

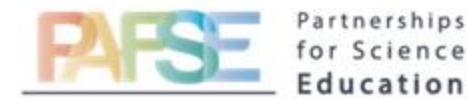

## Drug development and personalized medicine

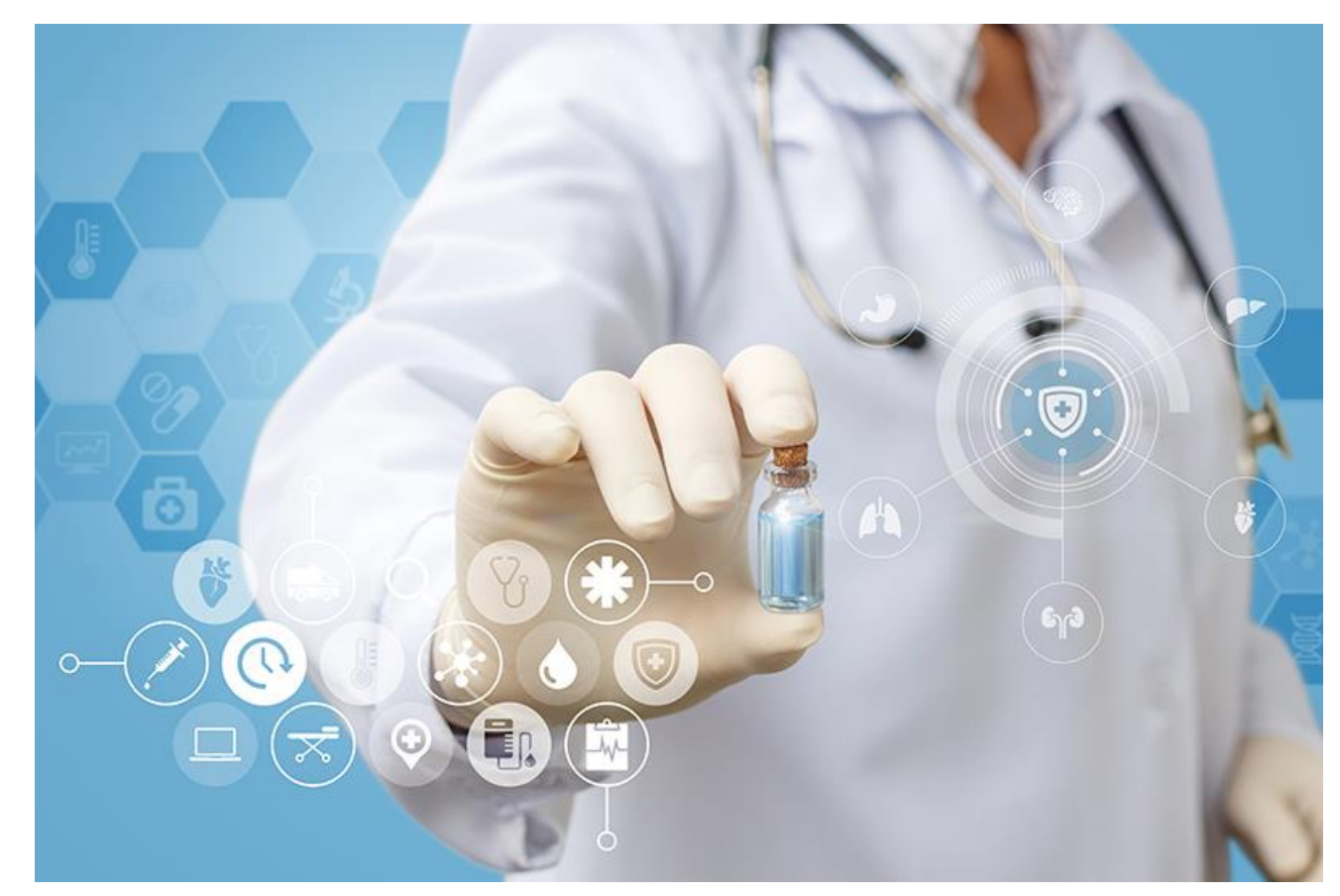

Source: [https://www.drugdiscoverytrends.com/understanding-gene-interactions-holds-key-to-](https://www.drugdiscoverytrends.com/understanding-gene-interactions-holds-key-to-personalized-medicine/)

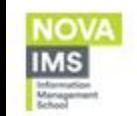

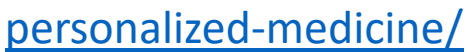

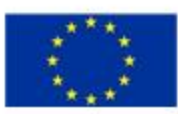

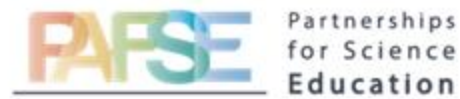

## Patient monitoring and care

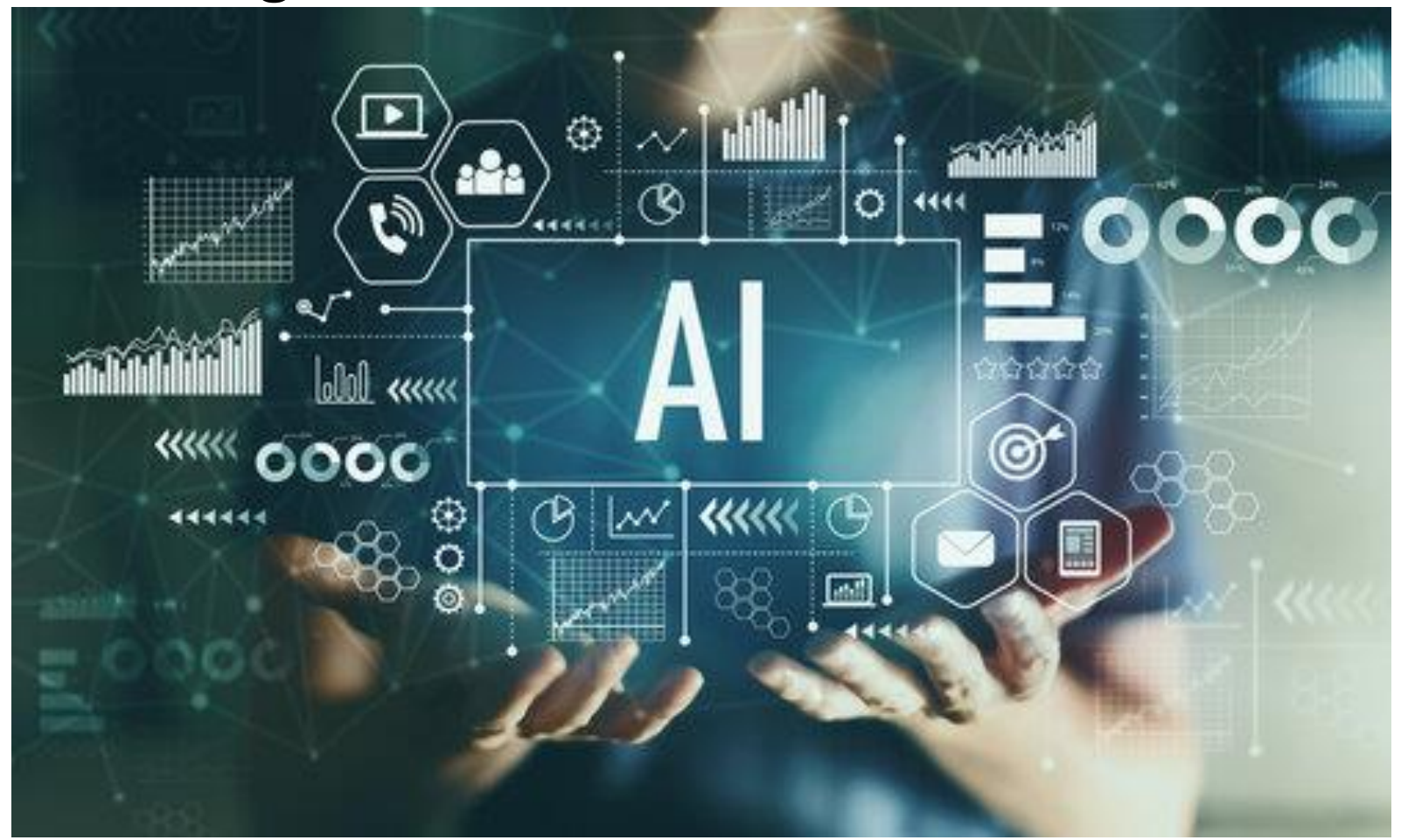

Source:<https://www.mozzaz.com/blog/ai-and-remote-patient-monitoring>

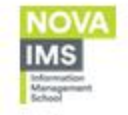

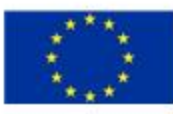

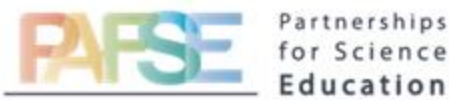

# *CONSORTIUM*

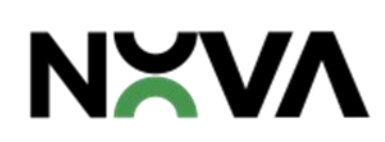

不

Universidade NOVA de Lisboa

(coordinator)

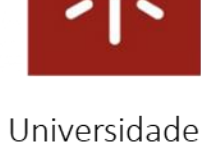

do Minho

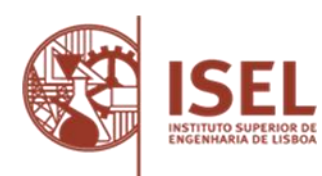

Instituto Superior de Engenharia de Lisboa

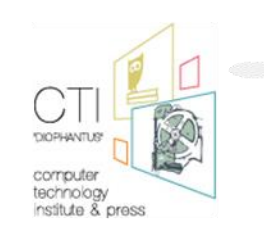

Computer Technology Institute and Press "Diophantus"

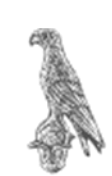

University of Ionannina

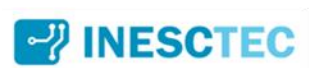

**INESC TEC** 

**PRP** Prevenção Rodoviária Portuguesa

Prevenção Rodoviária Portuguesa

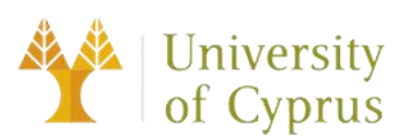

University of Cyprus

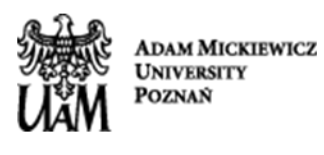

Adam Mickiewicz University

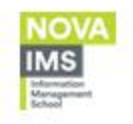

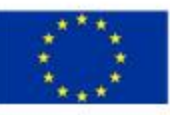

### **Implementação de um chatbot no Dialogflow a partir do zero**

Manual ,passo a passo, para ser usado nas aulas

#### **Indice:**

- 1. O guia passo a passo para construir o chatbot
	- a. Configurar o Chatbot e criar o Agente (1ª aula)
	- b. Criar *intents* fixos (1ª aula)
	- c. Configurar a base de dados Airtable e gerar a chave API (2ª aula)
	- d. Criar *intents* dinâmicos (2ª aula)
	- e. Configurar o código do *Runkit* (2ª aulas)
	- f. Testar o Chatbot (3ª aula)
	- g. Inserir o Chatbot num site (3ª aula)
- 2. O artefato já construído "VirtualDoctor" que pode ser seguido como exemplo

#### **Pré-requisitos de desenvolvimento:**

- Certifique-se que todos os computadores dos alunos têm **acesso à internet** e o navegador **Google Chrome** instalado;
- Certifique-se que os alunos têm um aplicativo de notebook (**notepad++** recomendado, mas outros funcionam)
- Certifique-se de que todos os alunos têm uma conta do **Gmail**, que será usada como conta para configurar o dialogflow, o airtable e as contas do runkit

### **Guia passo a passo para construir um chatbot**

### **a. Configurar o Chatbot e criar o Agente**

- 1. Faça login na sua conta **Gmail** (usando o navegador Google Chrome) e certifique-se que irá usar o mesmo navegador para configurar os aplicativos sem precisar digitar muitas vezes uttilizador e senha;
- 2. Faça login no consola do Dialogflow e aceite os Termos de Serviço no seguinte link: <https://dialogflow.cloud.google.com/>

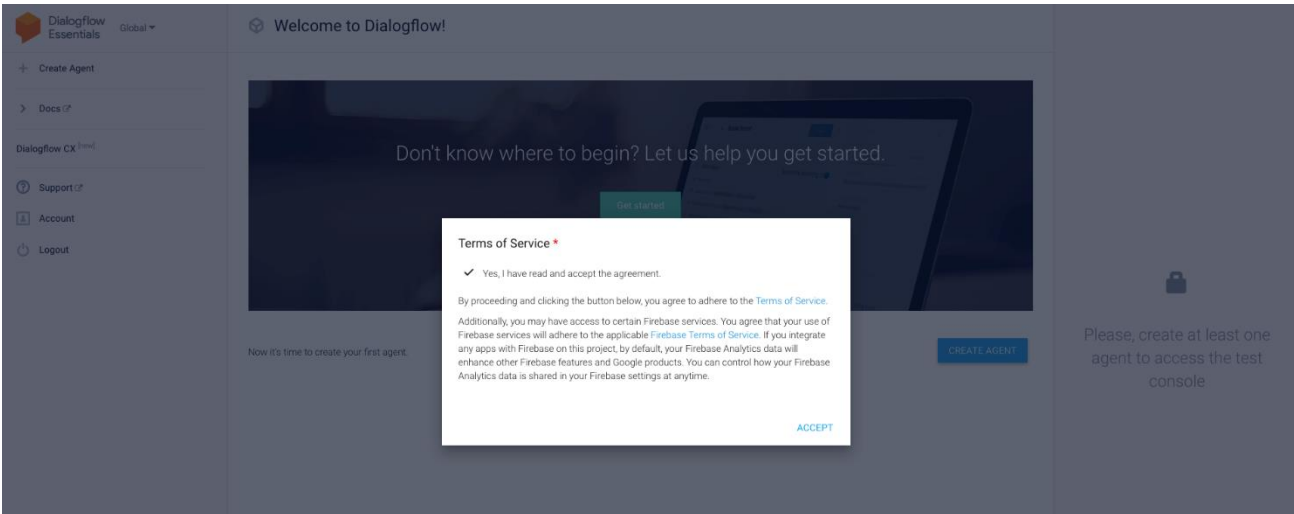

3. Clique no botão **"+ Create Agent**". O agente é o primeiro componente a ser considerado ao se criar um chatbot no Dialogflow. É a essência do aplicativo chatbot, e é o objeto que irá interagir com os utilizadores via conversação.

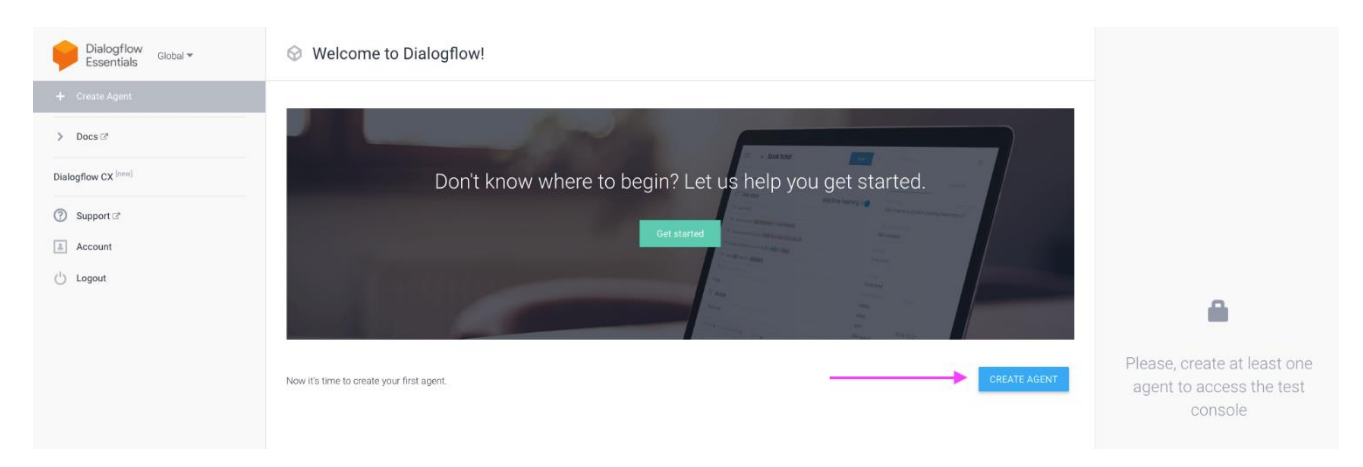

4. Adicione o nome do agente (sem espaços), configure o idioma padrão para "**english-en**", e o padrão Time Zone **"(GMT0:00 Africa/Casablanca)"** - posteriormente importante para garantir boas conexões da API e clique em "**Create**"

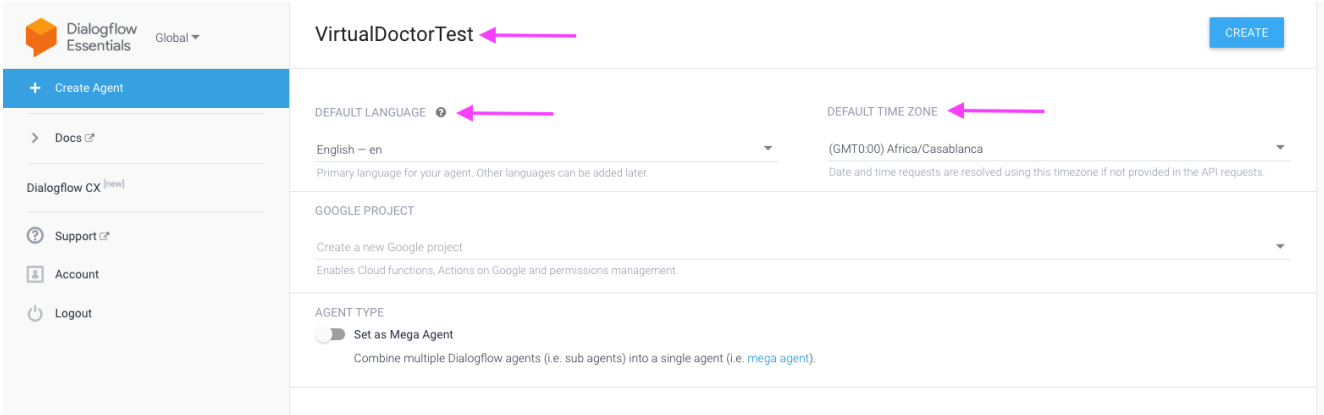

5. Agora que a estrutura básica do agente foi criada, precisamos adicionar algumas configurações adicionais. Clique no botão **Settings**.

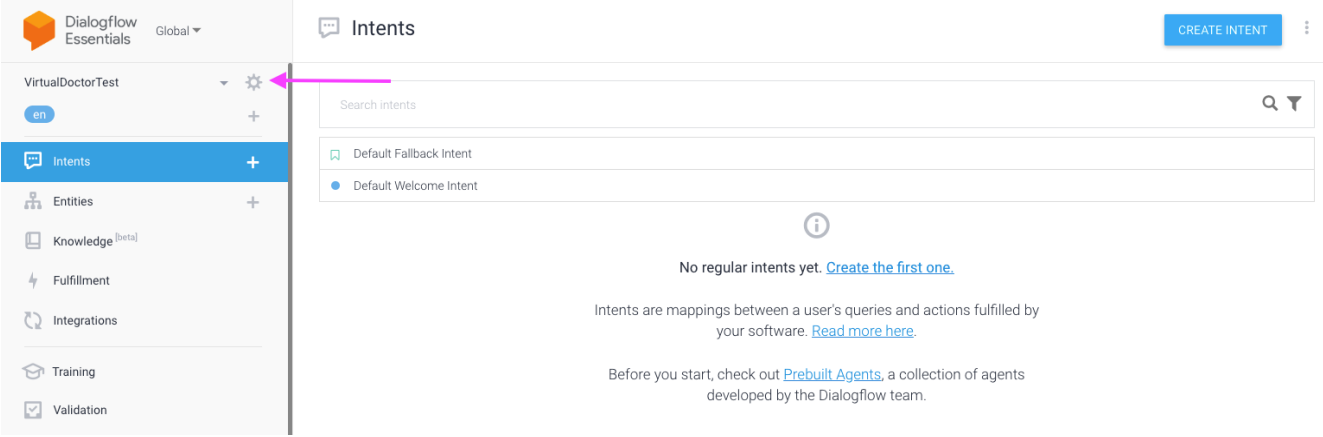

6. Na página de configurações vamos agora adicionar uma imagem para que o chatbot tenha uma "cara" quando as pessoas o usarem. No campo **"Agent Avatar URL"** vamos adicionar uma imagem url (e.g. [https://www.pngall.com/wp-content/uploads/2018/05/Doctor-Free-PNG-](https://www.pngall.com/wp-content/uploads/2018/05/Doctor-Free-PNG-Image.png)[Image.png\)](https://www.pngall.com/wp-content/uploads/2018/05/Doctor-Free-PNG-Image.png) e clicar **Save**:

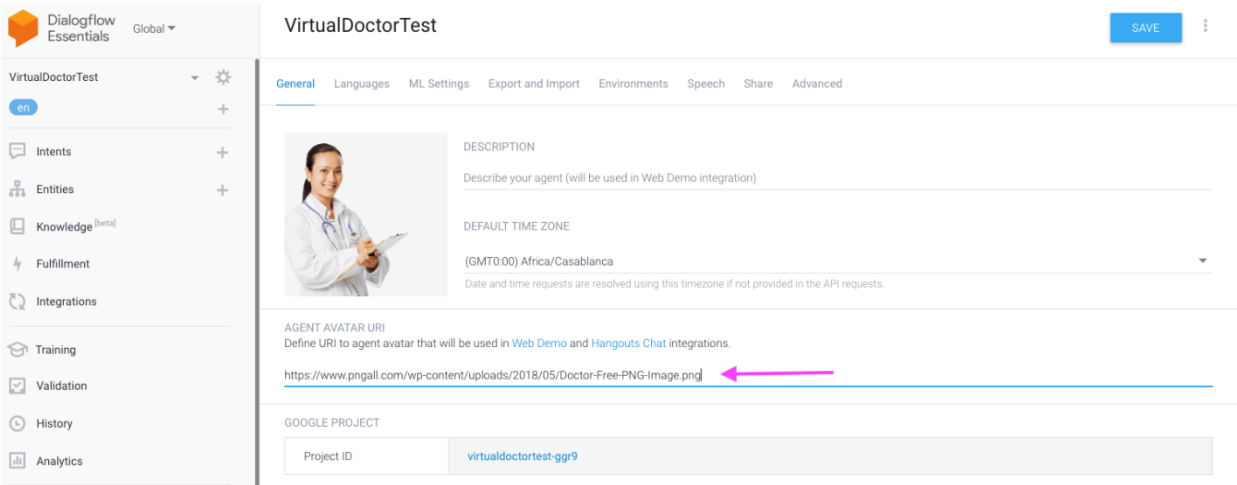

Neste momento, temos já a estrutura básica do chatbot criada e já foram criados dois *intents standard* (\* ver Nota). Um intent de resposta standard (**default fallback intent )** e um intent de boas-vindas standard (**default welcome intent)**, que são os intents standard de uma conversa.

Para iniciar o processo de tornar o chatbot mais robusto, Podemos, agora, adicionar um conjunto de intents fixos (**fixed intents)**, cuja execução funcionará como uma conversa básica do chatbot.

\*Nota: Dentro de um chatbot, a intenção (intent) refere-se ao objetivo que o cliente tem em mente ao digitar uma pergunta ou comentário.

#### *b.* **Criar** *Fixed Intents*

As intenções fixas (**Fixed Intents**) funcionarão como as perguntas e respostas fixas que o bot deve ser capaz de responder. Normalmente, coisas como "o que você faz", "de onde você é", são intenções fixas típicas que podem ser usadas sem nenhuma inteligência, apenas perguntas e respostas standard que são importantes para tornar o bot mais robusto. Para isso.

#### **Criando uma nova intenção para "Ask Profession"**

1. Clicar no butão **"Intent +"** no menu superior esquerdo do Dialogflow:

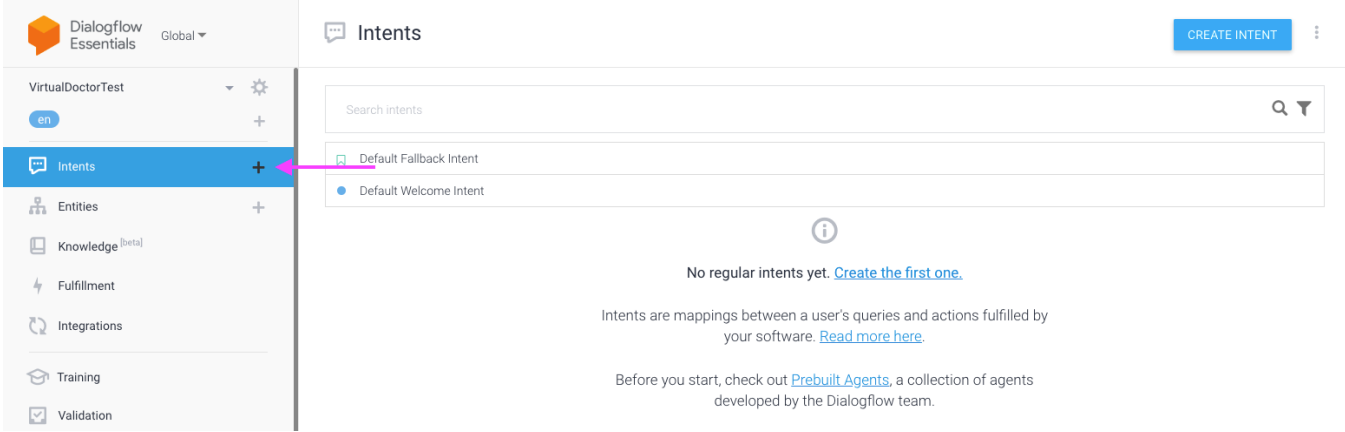

#### 2. Adicione um nome à "**AskProfession**" ao novo Intent e grave-o:

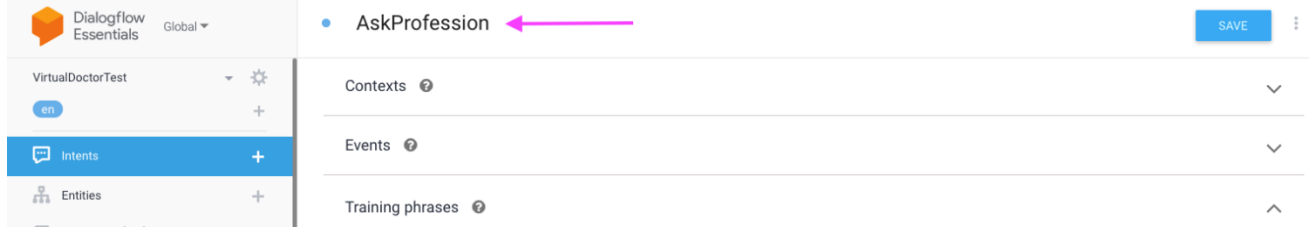

3. Agora clique na opção "**Add Training Phrases**". Vamos adicionar um conjunto de perguntas de treino , que devem ser próximas do que o utilizador pergunta e que queremos que correspondam à intenção (não é necessário adicionar muito, pois o bot irá treinar-se e entender os sinónimos. Adicione alguns, tais, como apresentado na imagem abaixo e clique em **Save**:

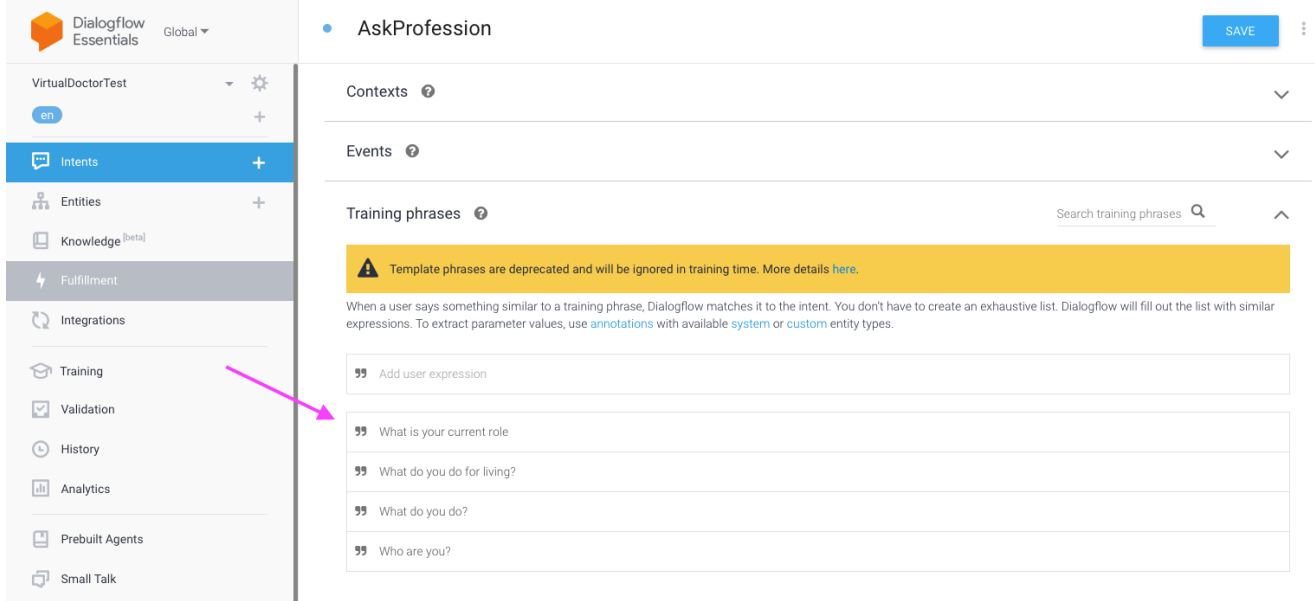

4. Depois das frases de teino serem adicionadas, adicione agora uma nova Resposta (**Response)**. A resposta é o que o bot responderá quando a intenção for correspondida pela pergunta do utilizador. Adicione uma resposta como a abaixo e clique em **Save**:

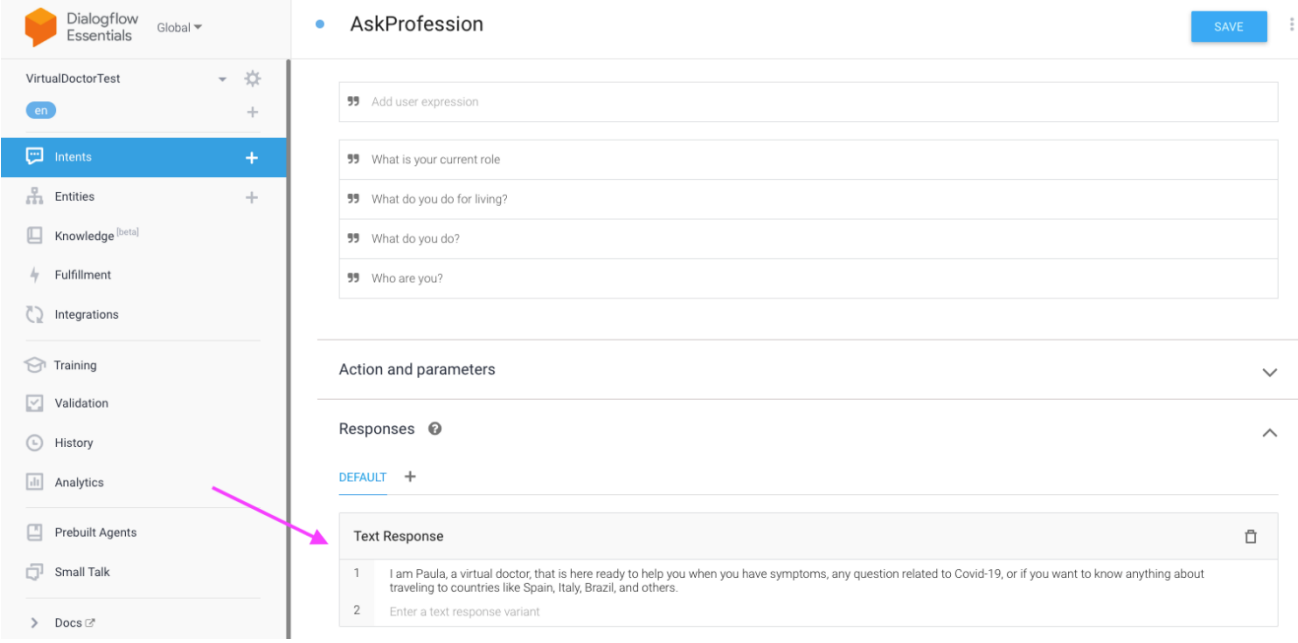

5. A primeira intenção fixa agora é criada. Podemos usar o recurso de teste no canto superior direito para testar a intenção que acabamos de criar. Use a caixa "**"Try it Now"** para inserir a primeira conversa. Tente adicionar algo semelhante à frase de treino, como **"Hi"**, e depois **"What do you do?"**. O resultado deve ser algo como:

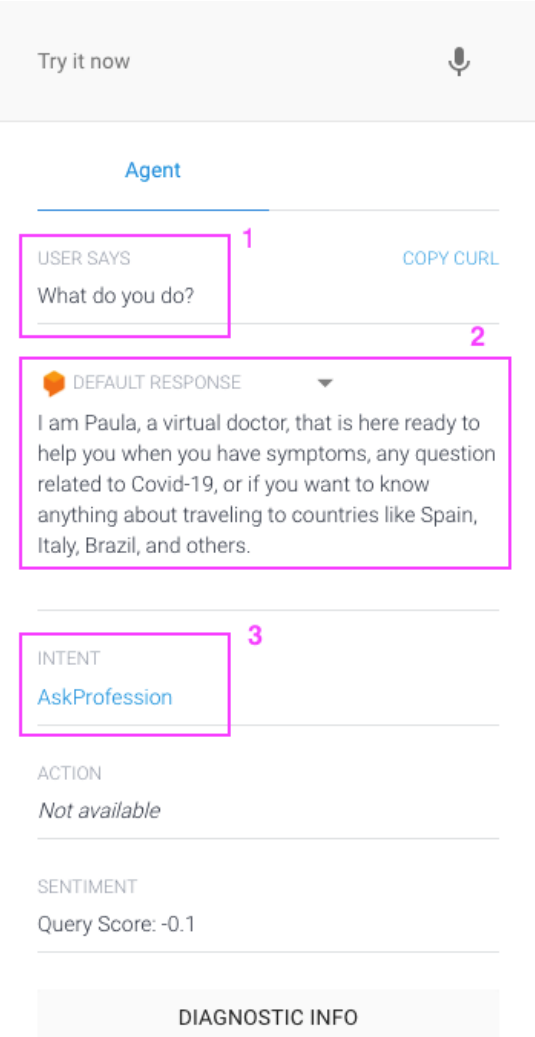

Podemos validar as seguintes configurações, conforme mostrado na imagem acima:

- 1. O último input do utilizador, questionando ""What do you do?"
- 2. A resposta padrão que configuramos na etapa anterior;
- 3. A *intent* que correspondeu de acordo com a entrada do utilizador configurado

Passando para uma intenção ainda fixa, mas mais dinâmica. O objetivo agora será fazer com que o bot peça o nome do utilizador e armazene as informações para serem utilizadas na próxima resposta. Essa é uma estratégia comum para tornar o chatbot mais pessoal e, portanto, mais agradável de utilizar

6. Volte para o ecrã inicial e clique em "**Default Welcome Intent**" para editá-lo. isto é o que usaremos para obter o nome, pois é a primeira interação com o utilizador

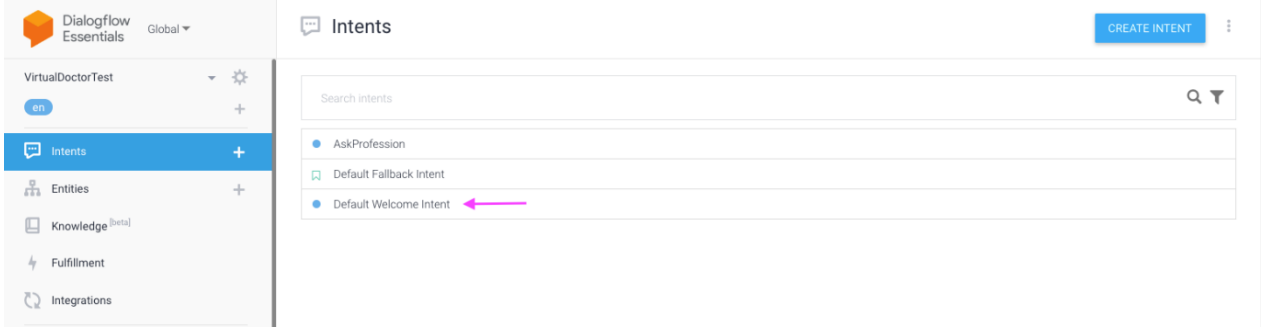

7. Atualize as respostas predefinidas, para algo como a imagem abaixo. Lembre-se de adicionar algo para perguntar o nome, então a última frase deve ser algo como "Qual é o seu nome?"( **"What is your name?"**) Após editá-lo, clique em **Save**:

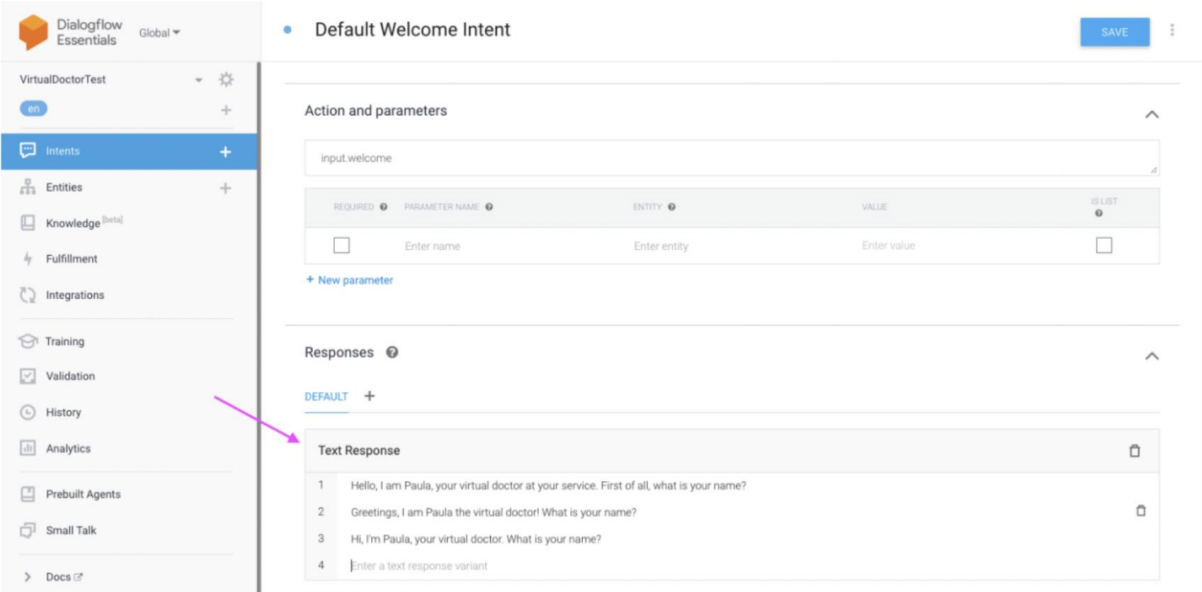

Agora scroll-up (role) até o topo da página. A primeira seção refere-se a **Contexts** (Contextos). Esse é um recurso muito importante para garantir que possamos passar informações de uma intenção para a próxima e, portanto, ter conversas contextualizadas. Usaremos esta funcionalidade neste intent para armazenar o nome do utilizador e passá-lo para o próximo intent.

- 8. Adicione **Output Contexts** na caixa "Add output context":
	- a. Welcome (Bem-vindo)
	- b. DefaultWelcomeIntent-followup
- 9. Atualize a lifespan (número antes do contexto) de "5" para "1" e "2", respetivamente, e clique em **Save**:

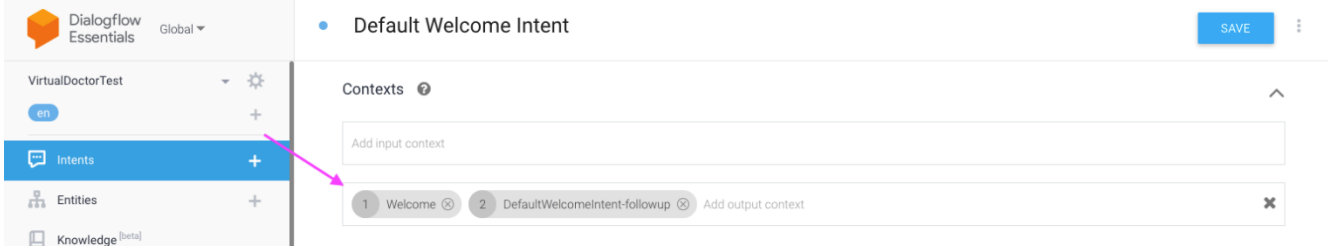

10. Volte para o ecrã tela inicial e **passe** o rato sobre "Default Welcome Intent". Verá a opção "**Add follow-up intent**" ("Adicionar intenção de acompanhamento"). Clique nela e selecione a opção **"custom" ("**personalizado"):

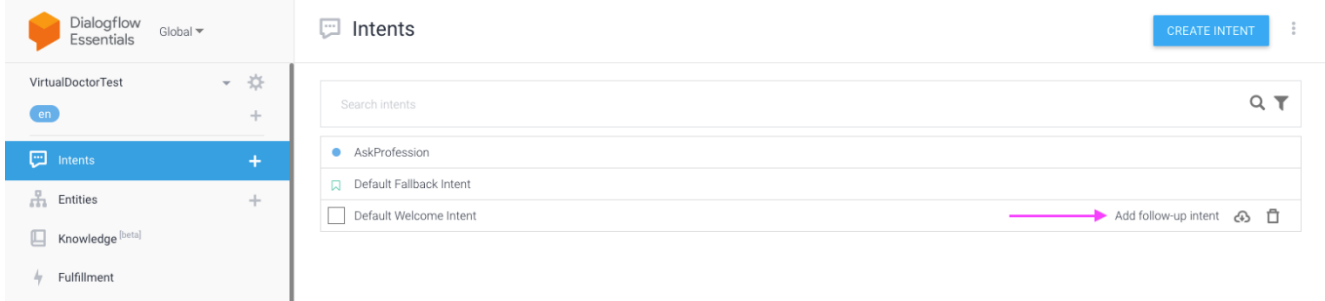

11. Abra o recém-criado "**Default Welcome Intent - custom**". Altere o nome da intenção para "**GetName**" e confirme se os contextos de saída criados anteriormente agora estão definidos como os contextos de entrada da nova intenção (intent):

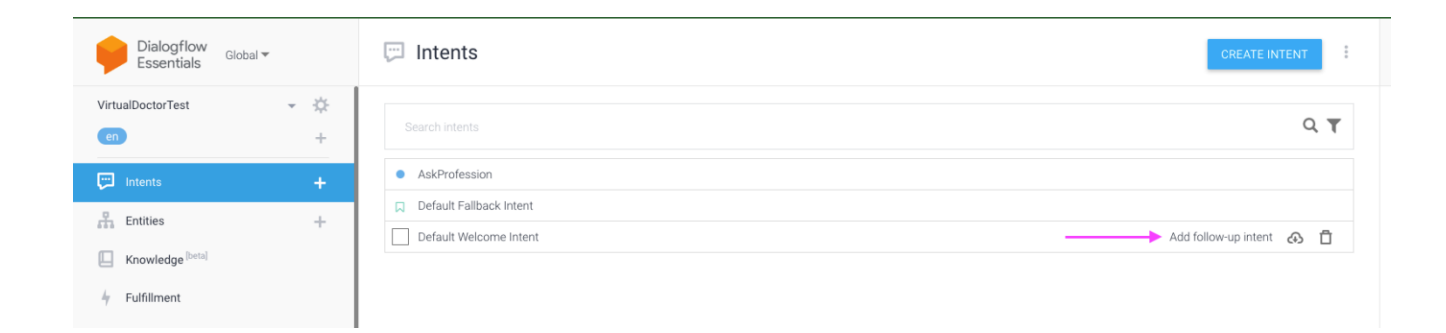

12. Adicione algumas Frases de Treino que são esperadas como respostas, nomes, como "Paulo", "Mike", "Eva", e clique **Save**:

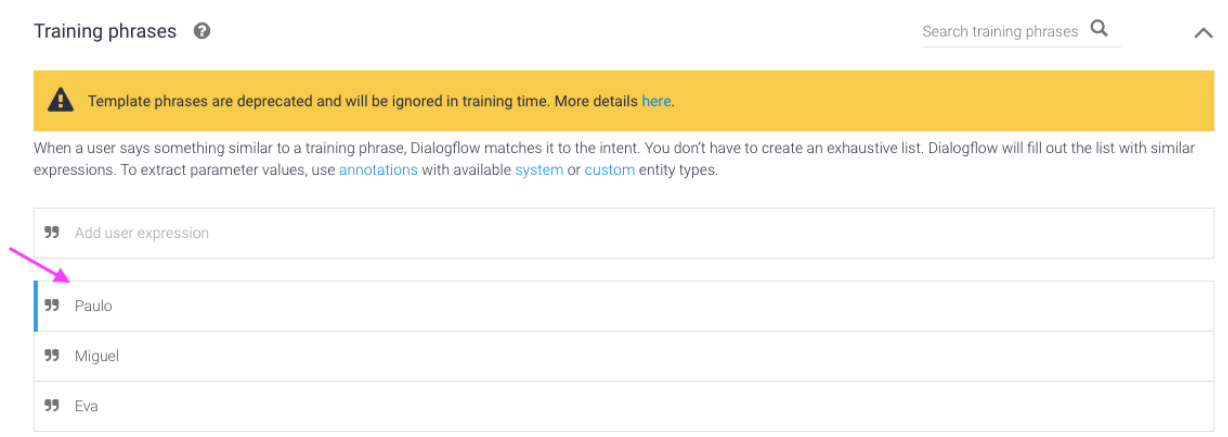

- 13. Agora, precisamos criar um parâmetro (**parameter)** que será responsável por armazenar o nome do utilizador. Na seção "**Action and parameters**" ("Ação e parâmetros"), crie uma nova instância com as seguintes informações, e grave (**Save)**
- **Parameter Name:** name
- **Entity**: @sys.any *(esta é uma entidade standard do sistema que pode ser usada para diferentes objetivos)*
- **Value:** \$name

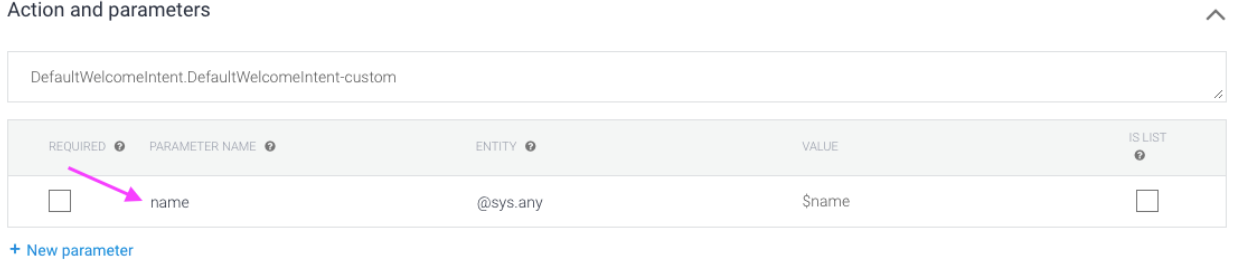

14. Agora, depois de gravar, volte para as frases de treino e clique duas vezes nos nomes adicionados na etapa 12. Selecione a opção que acabamos de criar como parâmetro (**@sys.any:name**). Faça isso para todos os nomes e grave:

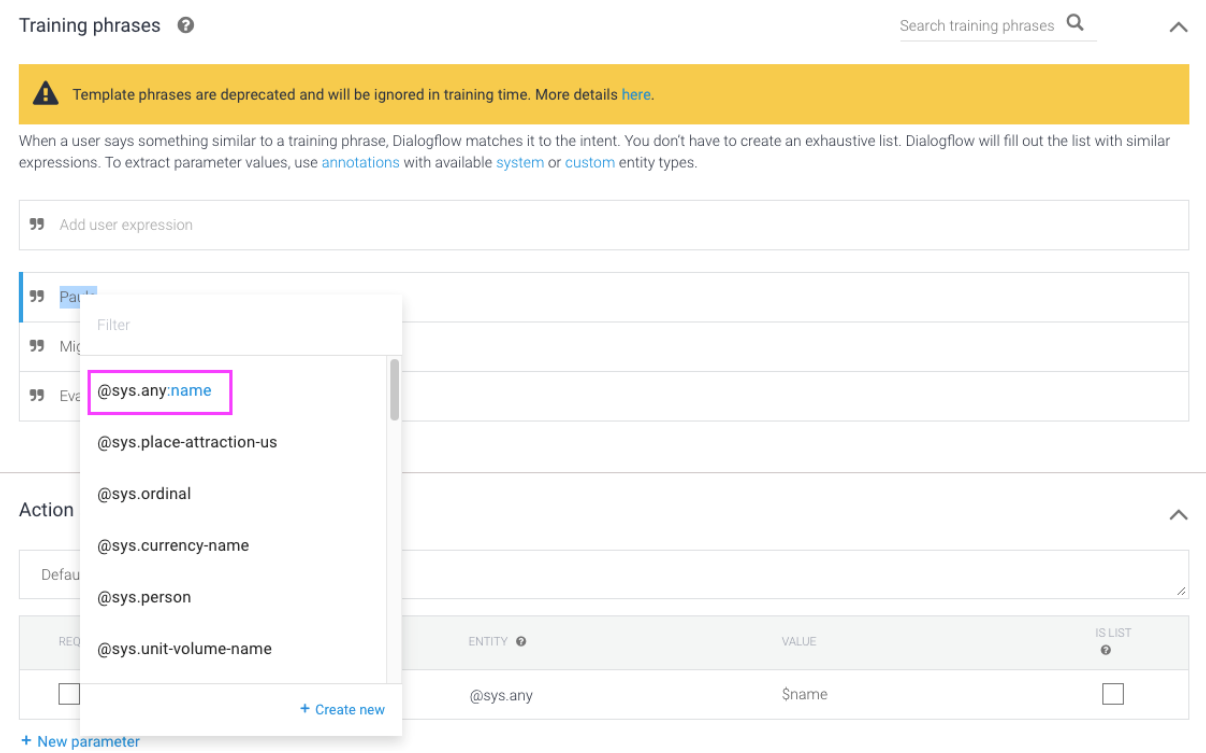

Deve atribuir e configurar automaticamente a relação entre o nome e o parâmetro, destacando-o com uma cor diferente, assim:

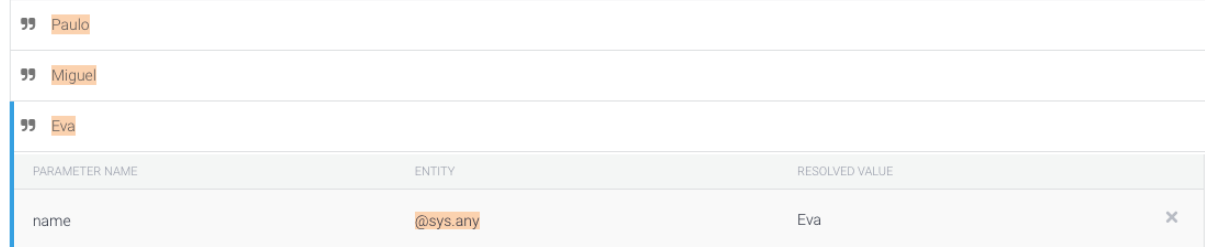

15. Para finalizar esta etapa, devemos adicionar algumas "**Responses**" a este intent, usando o valor do parâmetro que definimos antes **(\$name)**, como na imagem abaixo. Adicione as respostas e grave (**Save)**:

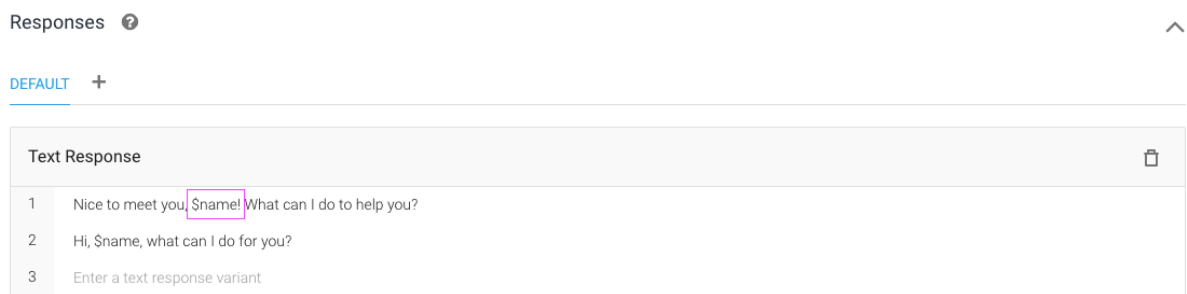

Agora devemos ser capazes de testar o novo intent, trabalhando com o parâmetro e respondendo ao utilizador com seu próprio nome. E o primeiro passo está feito  $\odot$ 

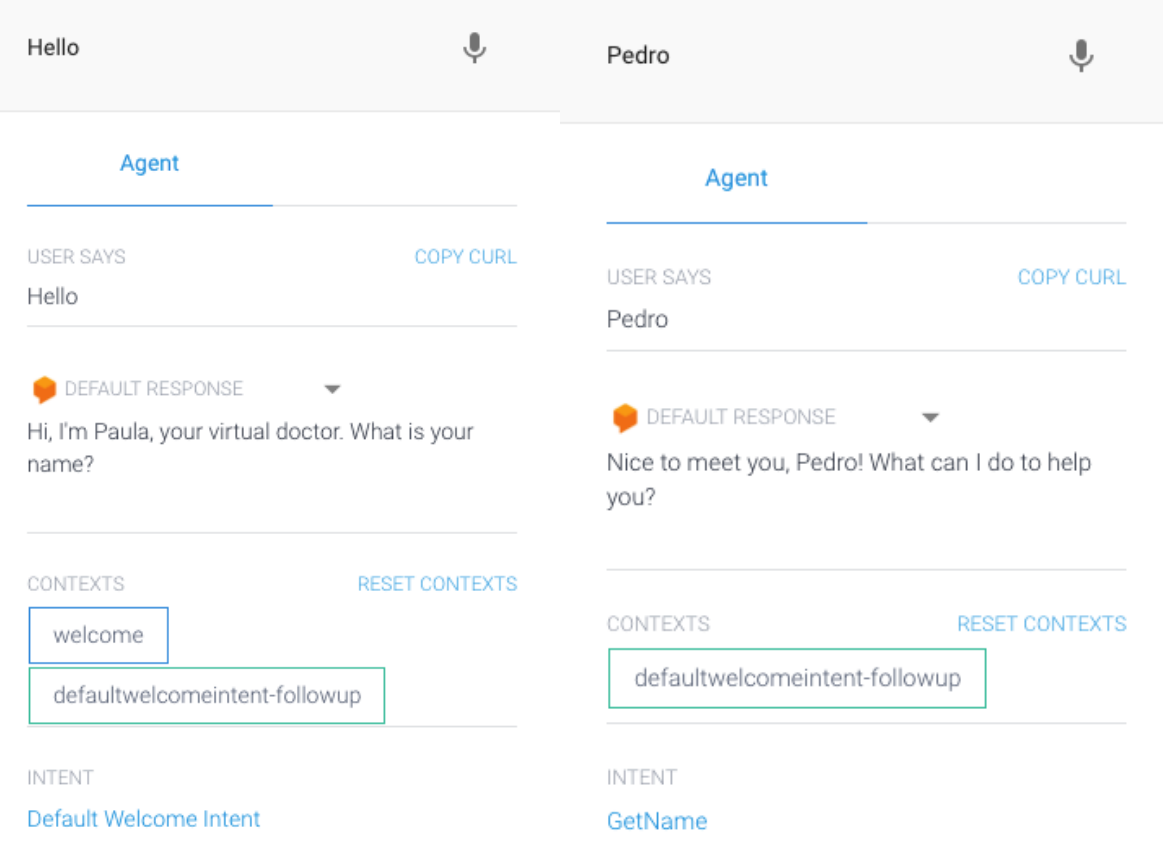

Podemos ver na primeira captura de ecrã que os contextos (**contexts )** estão a ser automaticamente passados da intenção 1 (**Default Welcome Intent**) para a seguinte. Na segunda captura de ecrã, podemos ver que, como o parâmetro **name** foi passado da intent 1, o bot já está a utilizar o valor armazenado (neste exemplo, "Pedro").

#### **c. Configuração da base de dados Airtable & configurar a conexão**

Para garantir que o chatbot seja mais dinâmico e que possa, de facto, ir buscar informações a uma base de dados externa (sem ter todas as respostas como *intents* fixas), temos que criar uma base de dados, que terá algumas informações necessárias para **endereçar** as dúvidas dos utilizadores. Usaremos a plataforma **Airtable**, que é uma forma de folha de cálculo (spreadsheet) muito simples e fácil de usar para criar base de dados simples com tabelas (linhas e colunas). Vamos lá fazer isto!!

1. Abrir o site Airtable [\(https://www.airtable.com/\)](https://www.airtable.com/) e clicar no butão **"Sign up for free"**:

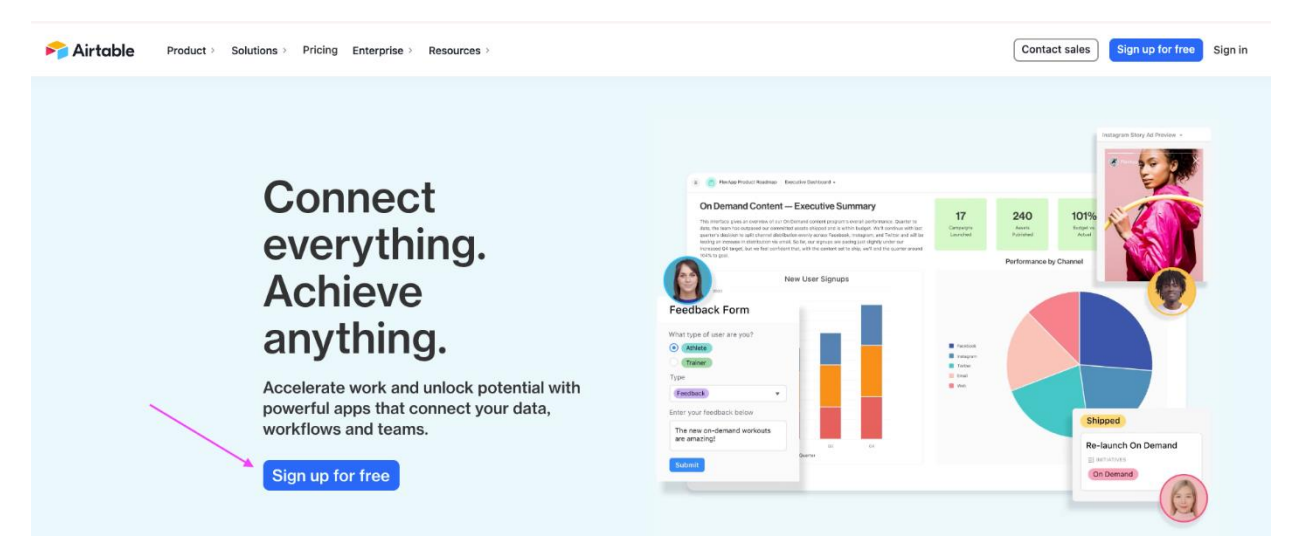

2. Para garantir que usamos a mesma conta para tudo, devemos usar a opção "**Sign up with Google**" e usar a mesma conta de antes. Permitir permissões para Airtable:

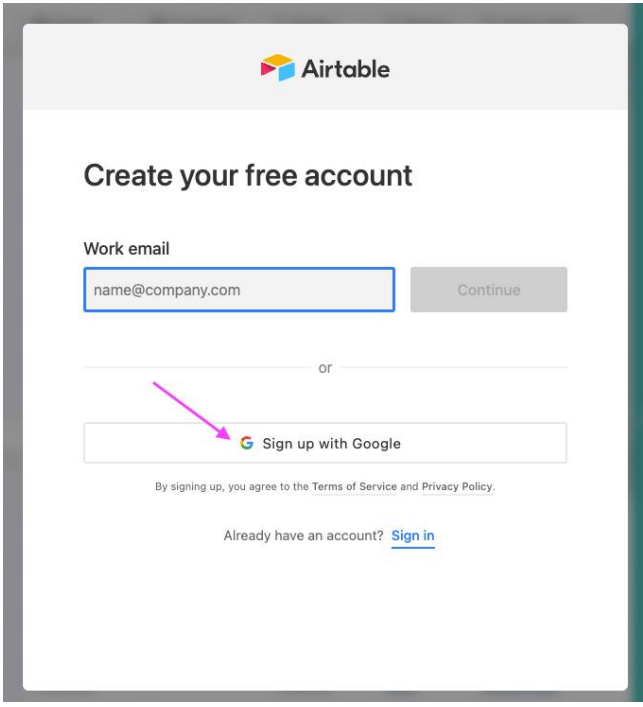

3. Quando já estivermos "logados", devemos "**saltar**" todas as etapas do assistente do Airtable, para que possamos criar uma nova base de Dados de raiz e "**Start Building!**" ("Começar a Construir!"):

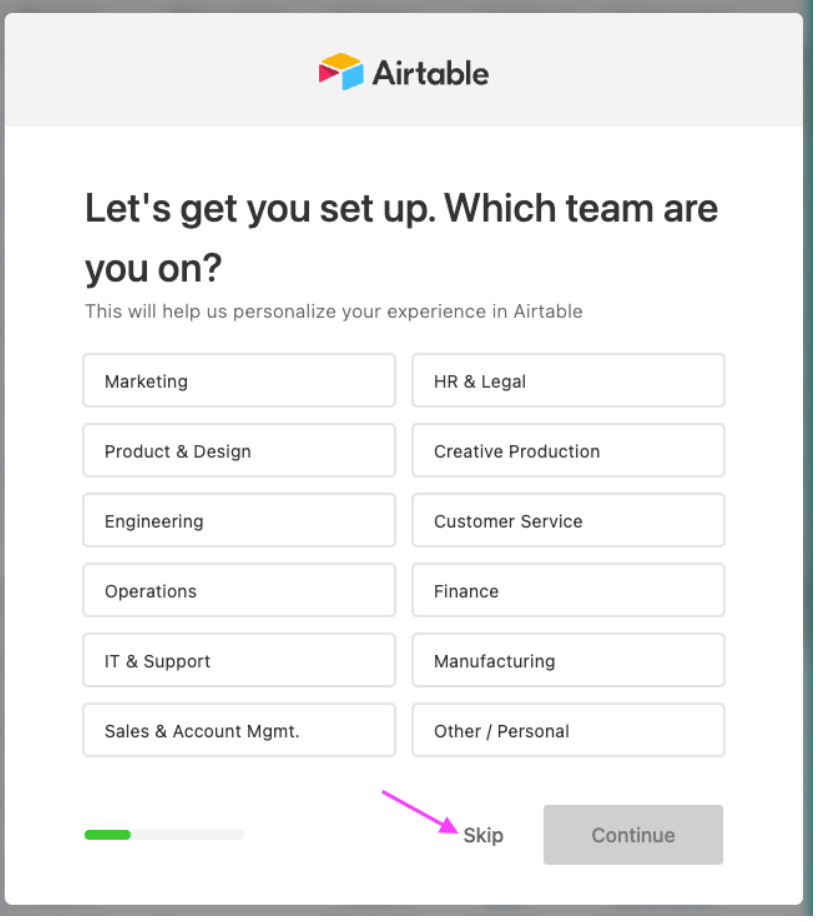

4. Devemos dar um nome ao Projeto (por exemplo, "**Covid**") e selecionar uma cor para a base de dados:

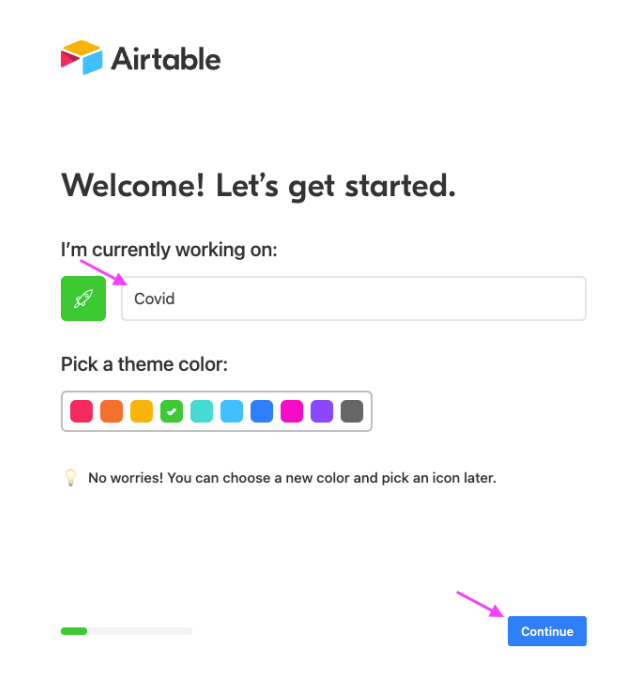

5. Na próxima etapa, devemos criar a primeira **tabela** (pertencente à base de dados que estamos a utilizar). Devemos clicar no botão **"+ Add your own" (**"+ Adicionar o seu") e nomeá-la **"SYMPTOMS"** ("SINTOMAS"). Devemos também adicionar alguns "default row numbers" com 1, 2 e 3 (mais tarde vamos mudar isto…). Clique em **Continue (**Continuar):

### Now, we'll add some info.

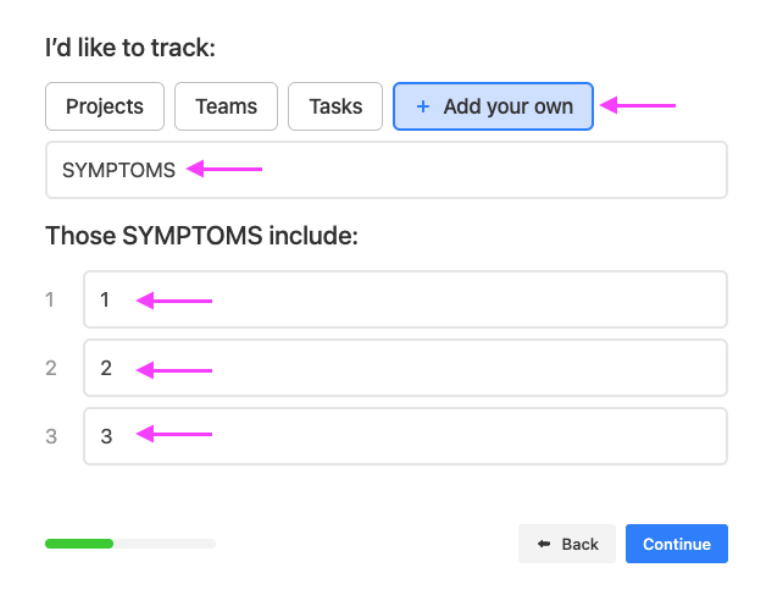

6. Na próxima etapa, precisaremos adicionar pelo menos 1 coluna na tabela. Vamos adicionar o "**FEVER**", com o tipo de dados "**Single Line Text**", e clicar em continuar:

Great job! Let's keep going.

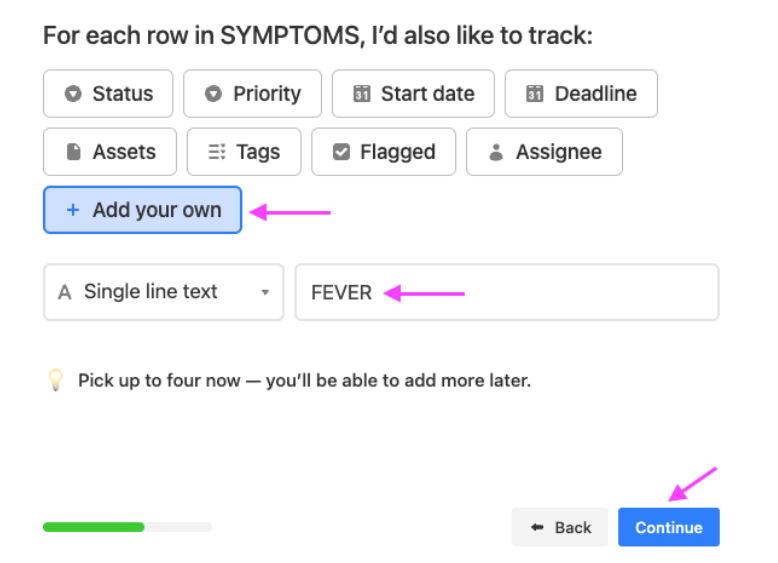

7. A próxima etapa é a configuração da automação. Como está fora do âmbito do projeto, devemos clicar na opção **"Create your own workflow later"** (Criar seu próprio fluxo de trabalho mais tarde") e clicar em **Continue** (Continuar):

### We'll handle it, auto-magically.

Automations make it easy to put workflows on autopilot.

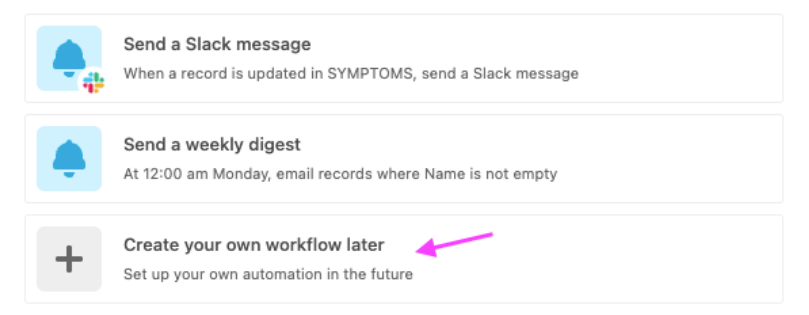

8. O último passo na etapa de configuração é configurar o visual da base de dados. Asssim, vamos selecionar a opção mais simples que é **"Grid only (for now**)" e clicar em **Continue**:

### See your info in a new light.

In addition to a grid, I'd also like to see my data as a:

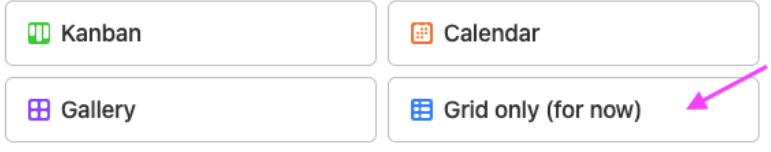

A Base de Dados denominada "**Covid**" deverá agora ter a sua estrutura principal configurada, com a tabela **"SYMPTOMS"** ("SINTOMAS"), as colunas "Name" (default) e "**FEVER**" e os 3 registos por defeito que foram criados como parte do wizard também devem existir. Em seguida, devemos saltar para a tarefa de configurar a estrutura da tabela e adicionar um conjunto de registos de sintomas.

9. Atualize a coluna **"Name" (**"Nome"). Primeiro, clique na seta para baixo e selecione a opção **"Customize field type"** (Personalizar tipo de campo):

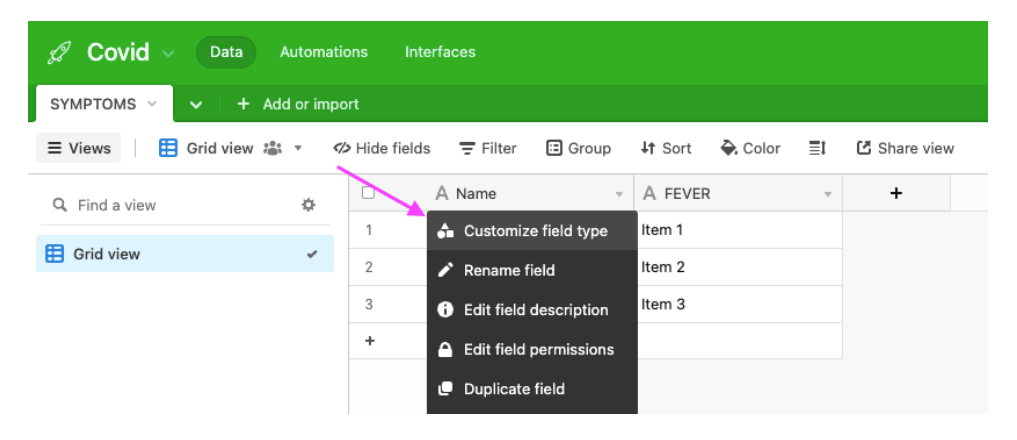

10. Defina o nome como "**SYMPTOM\_ID**", selecione o tipo de dados "**Autonumber**" e clique em **Save**:

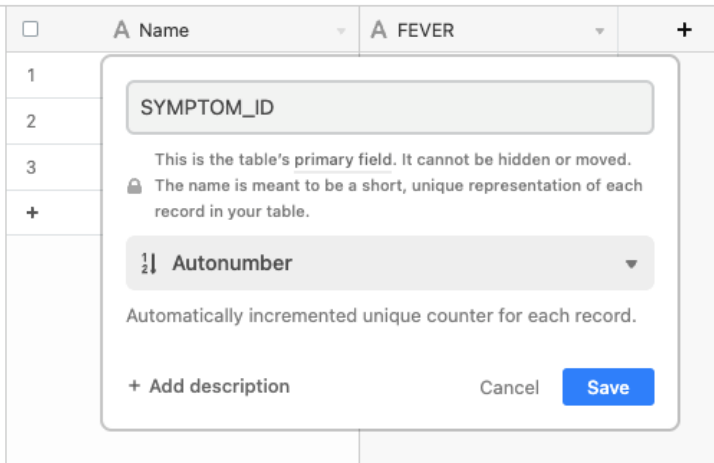

11. Clique no botão **"+"** (ao lado da última coluna "**FEVER**") e adicione uma nova coluna. Devemos adicionar 3 novos, chamados "**COUGH**", "**DIARRHEA**" e "**DIAGNOSTIC**", todos com o mesmo tipo de dados "**Single line text**":

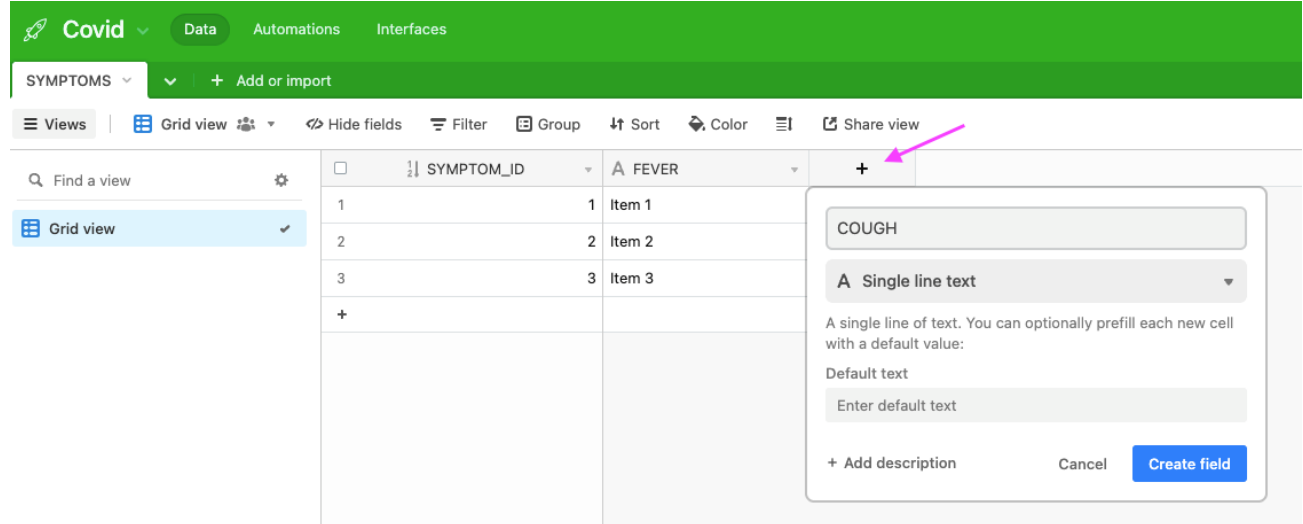

Depois de concluir a etapa 11, a estrutura da tabela deve ficar assim:

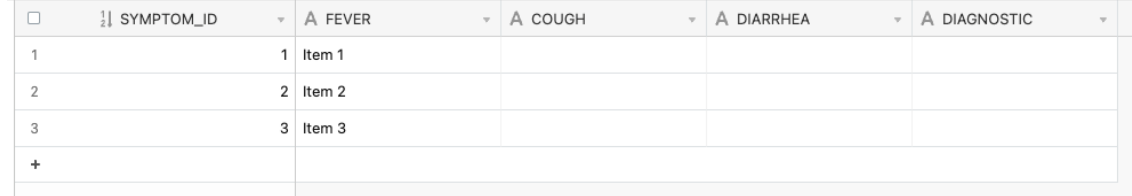

12. Preencha os registos com informações, que serão utilizadas pelo bot como base para **identificar os sintomas** e fornecer um **diagnóstico**. Preencha os registos conforme a imagem abaixo:

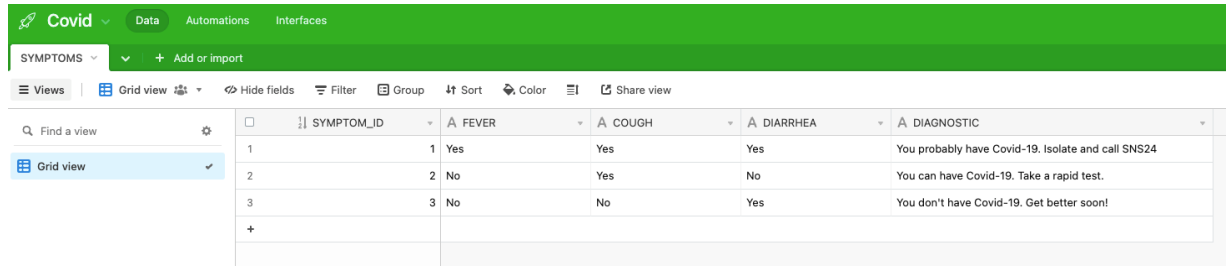

- 13. O último passo que devemos realizar no Airtable, que posteriormente será utilizado na configuração do Runkit – é **gerar** e **gravar** (num arquivo .txt por exemplo) a **Airtable API Key (**Chave da API do Airtable ) – será muito importante para ser posteriormente incluída no código que irá conecte o Dialogflow ao Airtable:
- • Clique no **Profile Icon (**ícone do perfil) e na opção **"Account"** ("Conta")

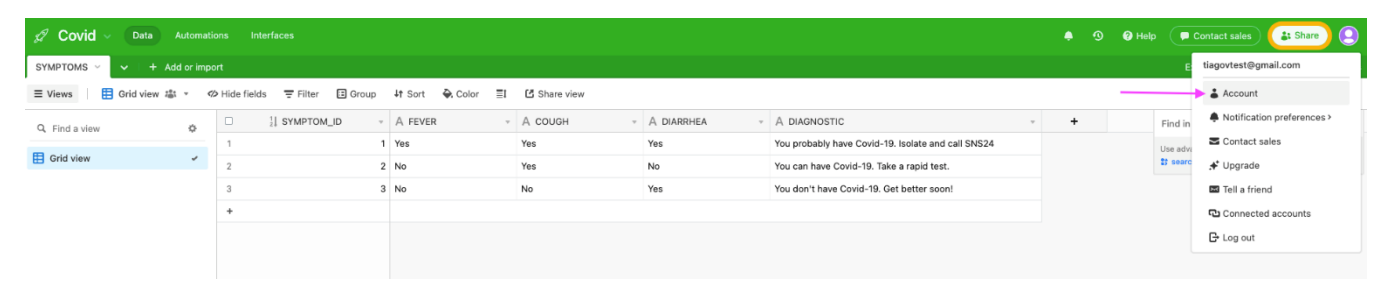

• Na seção " **< > API** " clique no botão **"Generate API Key". (**"Gerar chave de API"). Depois de gerado, podemos clicar na **caixa roxa**, que mostrará a chave da API para esta base de dados Airtable específica:

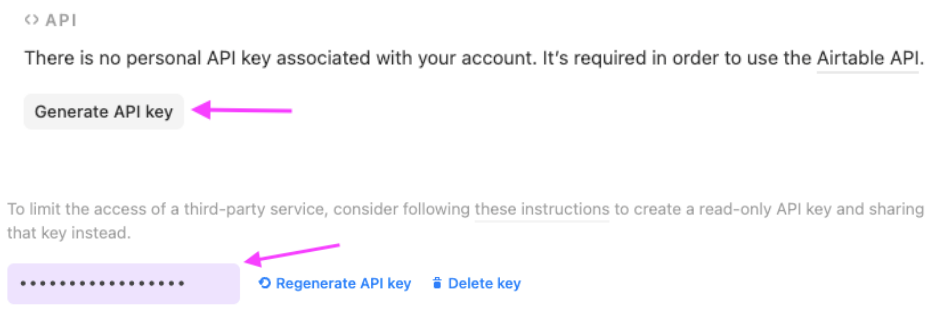

### **d. Criar Dynamic Intents**

Nesta etapa, vamos configurar as intenções dinâmicas e o fluxo sequencial de conversa entre o utilizador e o chatbot. O objetivo é que o bot identifique o que o utilizador está a perguntar (relacionado com o Covid) e faça um conjunto de perguntas, a fim de conseguir dar um bom diagnóstico. Vamos configurar um total de 4 *intents* e 1 **entidade**, pela seguinte ordem

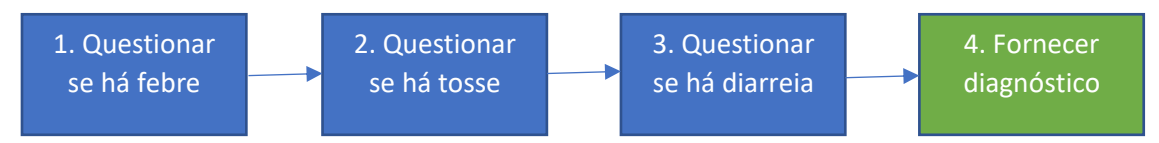

A última *intent* (intenção) (4. Fornecer diagnóstico) é a intenção que deve capturar todas as entradas do utilizador, conectar-se à base de dados Airtable que foi configurada na etapa anterior e fornecer o diagnóstico correto ao utilizador.

Vamos começar com a criação da Entidade.

1. Clique no botão "+" no menu **Entities (**Entidades), no canto superior esquerdo do menu do dialogflow

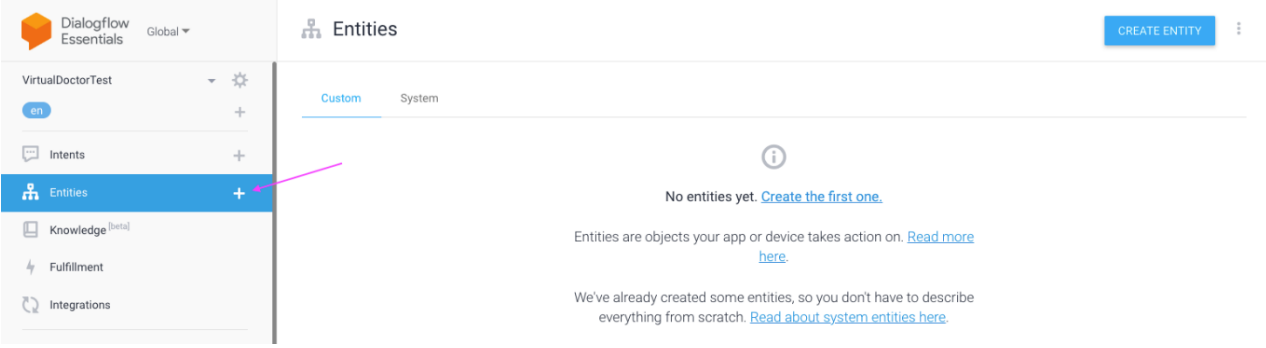

- 2. Agora crie a entidade com as seguintes configurações (como mostra a imagem abaixo) e clique em **Save**:
- **Name**: yesorno
- **Entries**: yes and no
- **Synonyms**: um conjunto de sinónimos para "yes" e para "no" words (yep, I have, I don't, nop, etc)

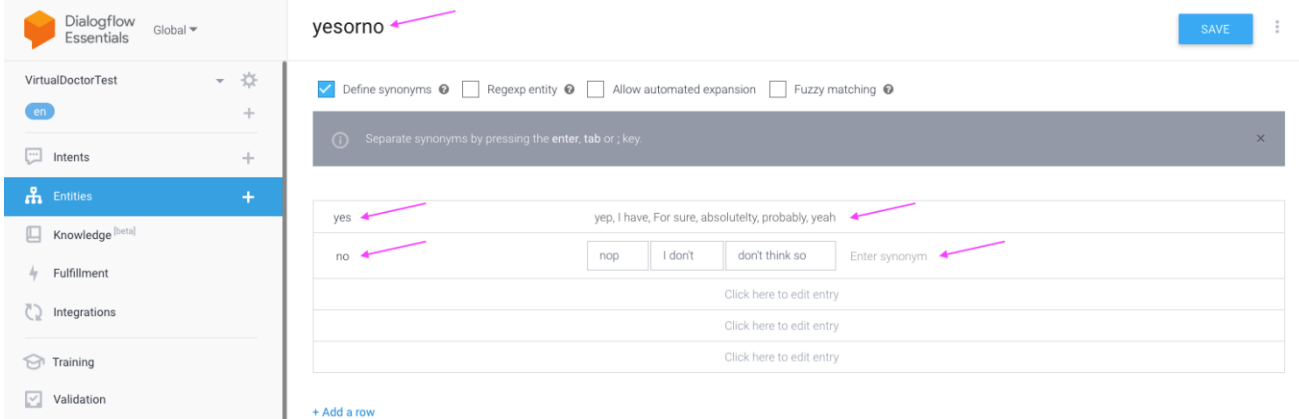

Essa entidade corresponderá aos parâmetros que adicionaremos nas próximas intenções e funcionará como as respostas que o utilizador fornecerá quando for questionado sobre perguntas sobre doenças (por exemplo, "Você está com febre?"). Devemos agora passar para a criação dos **4 intents** que irão ditar o fluxo da conversa.

3. Clique no botão **"+"** para criar um novo **Intent**. Vamos adicionar o nome "**1\_AskForFever**" e o contexto de saída "**awaiting\_fever**". Esse contexto será fundamental para passar as informações recolhidas para o próximo intent:

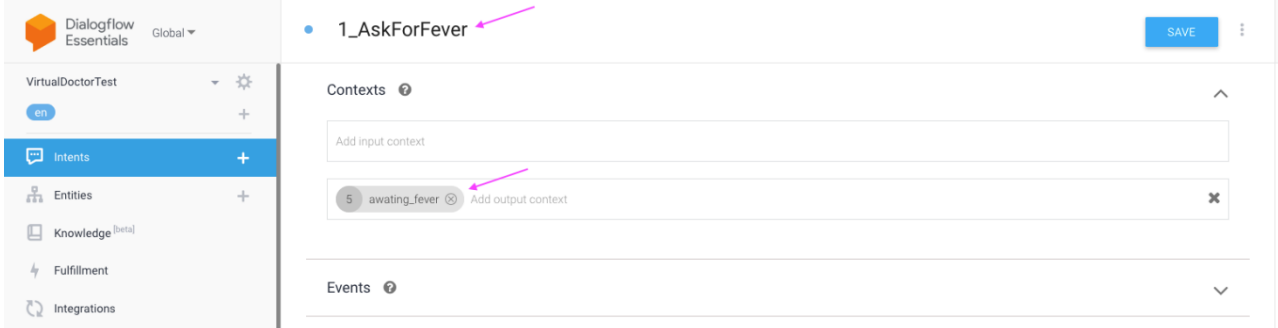

4. Devemos agora adicionar um conjunto de **Frases de Treino (Training Phrases)** a esta intenção. Lembre-se que esta é a primeira interação com o utilizador, portanto, devemos incluir coisas como "I feel sick" ou "Should I do a covid test". Adicione-os (tal como na imagem abaixo) e clique em **Save** (Gravar):

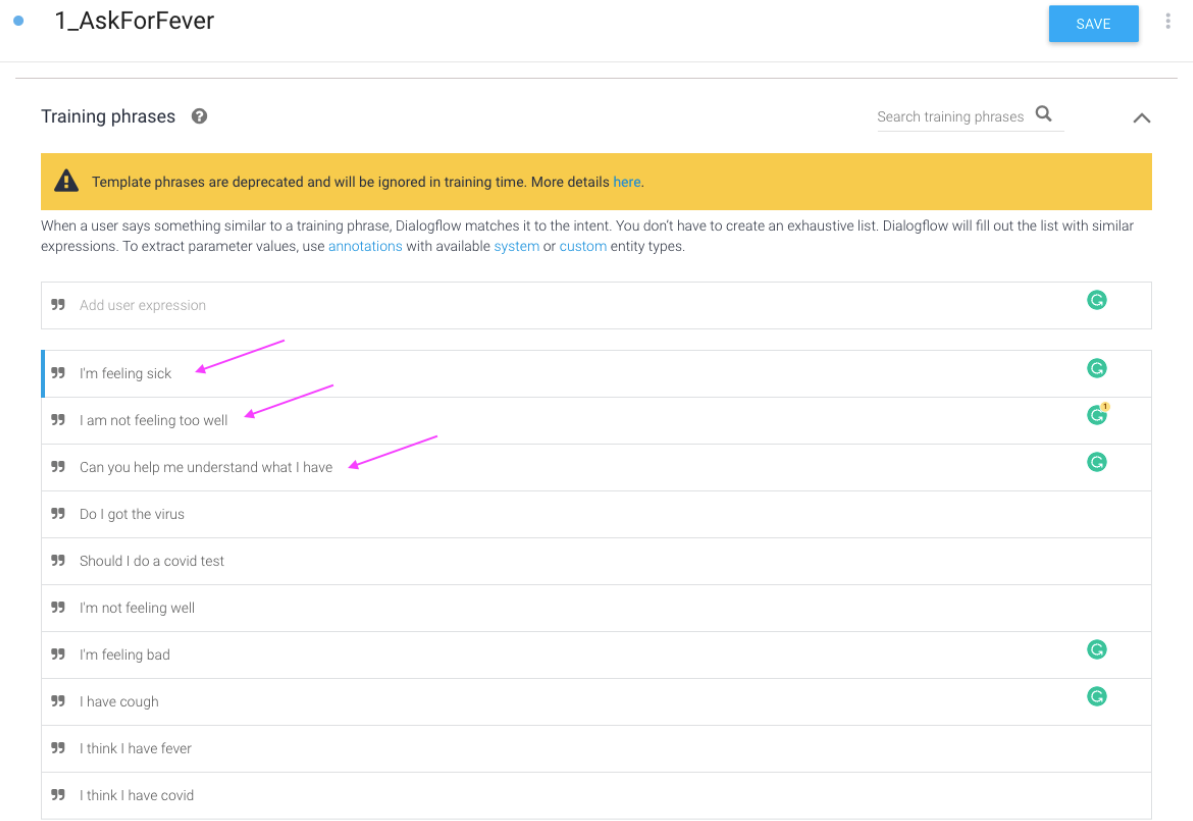

5. Certifique-se de que, ao adicionar as frases de treino, todas as associações com a entidade criada na etapa 2 são removidas. Para remover essa associação, clique na caixa **"x"** no lado direito de cada frase de treino:

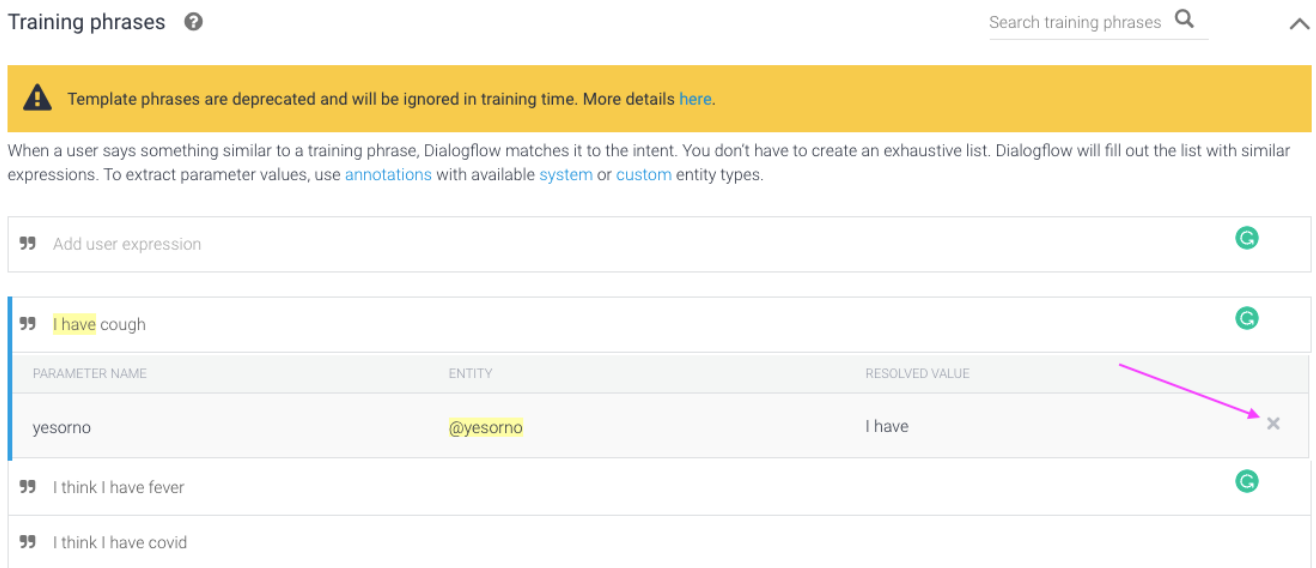

6. Adicione uma resposta (**Response)** a esta intenção "Entendi, antes de tudo, fique calmo Você está com febre, sim ou não?" ("Got it, first of all, stay calm  $\circled{c}$ ) Do you have fever, yes or **no?**") e e clique em **Save** (Gravar):

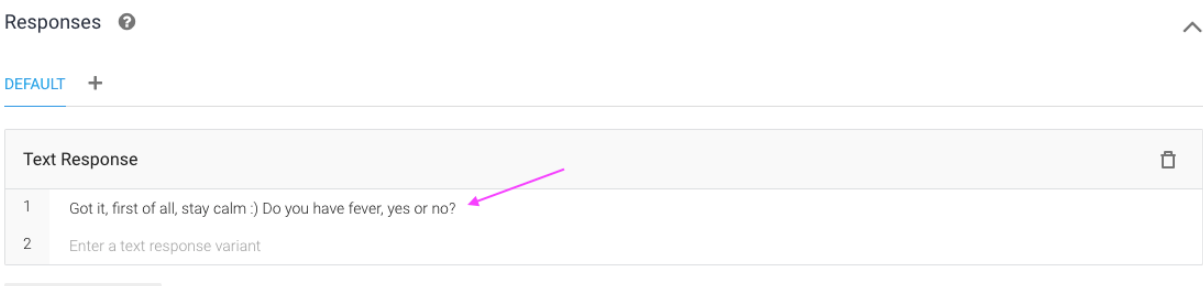

ADD RESPONSES

7. Certifique-se de que as 2 **Fulfillment toggles** estejam ativadas (isso será importante para se poder utilizar posteriormente o bloco de código). Depois de ativado, clique em **Save** (Gravar). A primeira intenção dinâmica é agora criada:

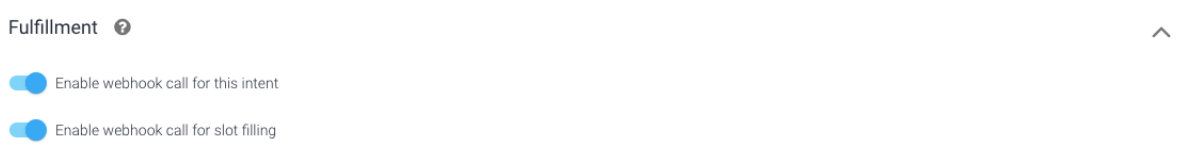

8. Crie o 2º intent, clicando novamente no botão **"+",** adicione o nome "**2\_AskForCough**", configure o contexto de entrada como "**awaiting\_fever**" (será integrada a saída do intent anterior) e o esatbelcido o contexto de saída como "**awaiting\_cough** ". Faça isso e clique em **Save** (Gravar).

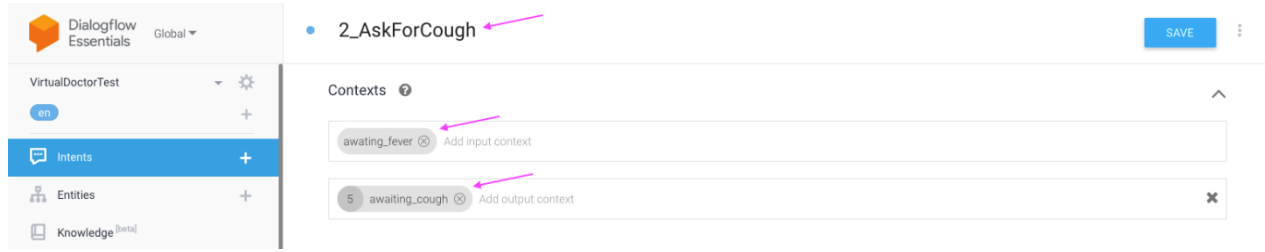

- 9. Antes de adicionar as Frases de Treino, adicionar um **novo parâmetro**, com as seguintes configurações. Em seguida clique em **Save** (Gravar).
- **Required:** ✅
- **Parameter Name:** fever
- **Entity**: @yesorno
- **Value:** \$fever

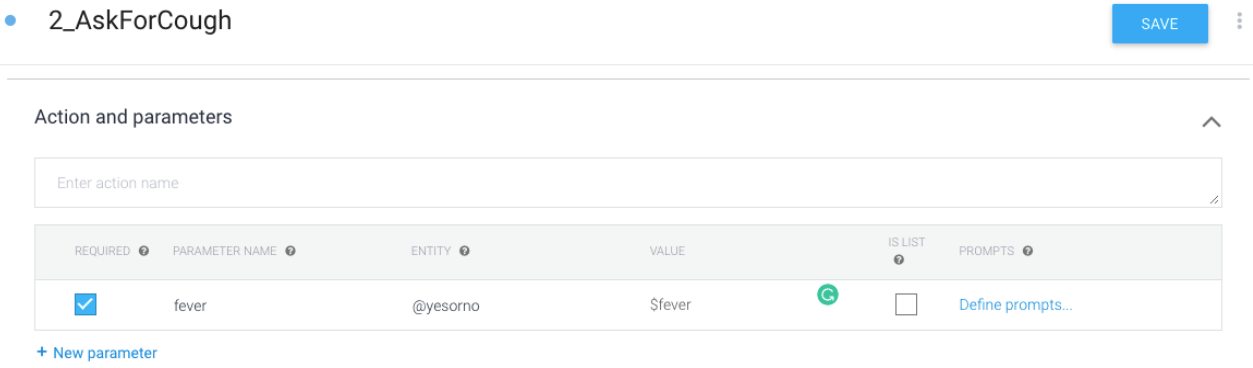

10. Agora vamos adicionar as Frases de Treino (**Training Phrases)** que esperamos que o utilizador responda (respostas relacionadas sim ou não). Adicione um conjunto deles e clique em **Save** (Gravar).

#### • 2\_AskForCough

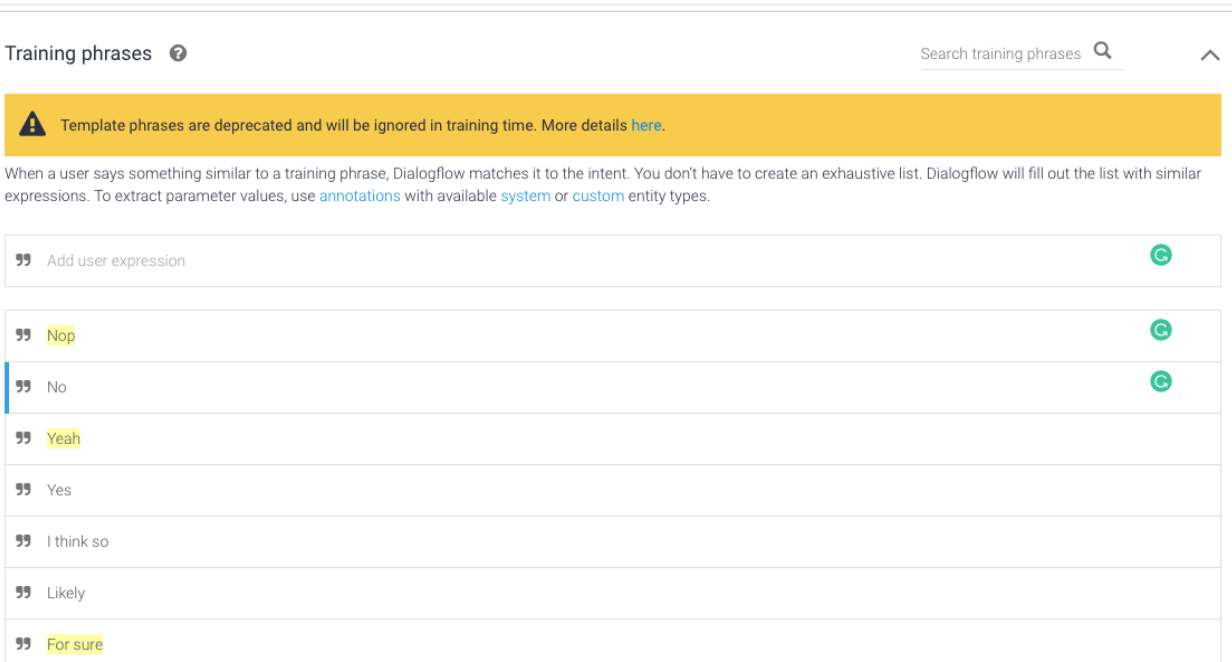

11. Depois de todas as frases de treino terem sido adicionadas, devemos agora **associá-las** ao parâmetro que acabamos de criar. Para fazer isso, devemos **passar o mouse** sobre o texto da resposta, a resposta inteira (por exemplo, resposta "Acho que sim", selecione tudo), clique nela e selecione o parâmetro "**@yesorno:fever**". Devemos fazer isso para todas as frases de treino e clicar em **Save** (Gravar).

 $\frac{9}{8}$ 

#### 2\_AskForCough  $\bullet$

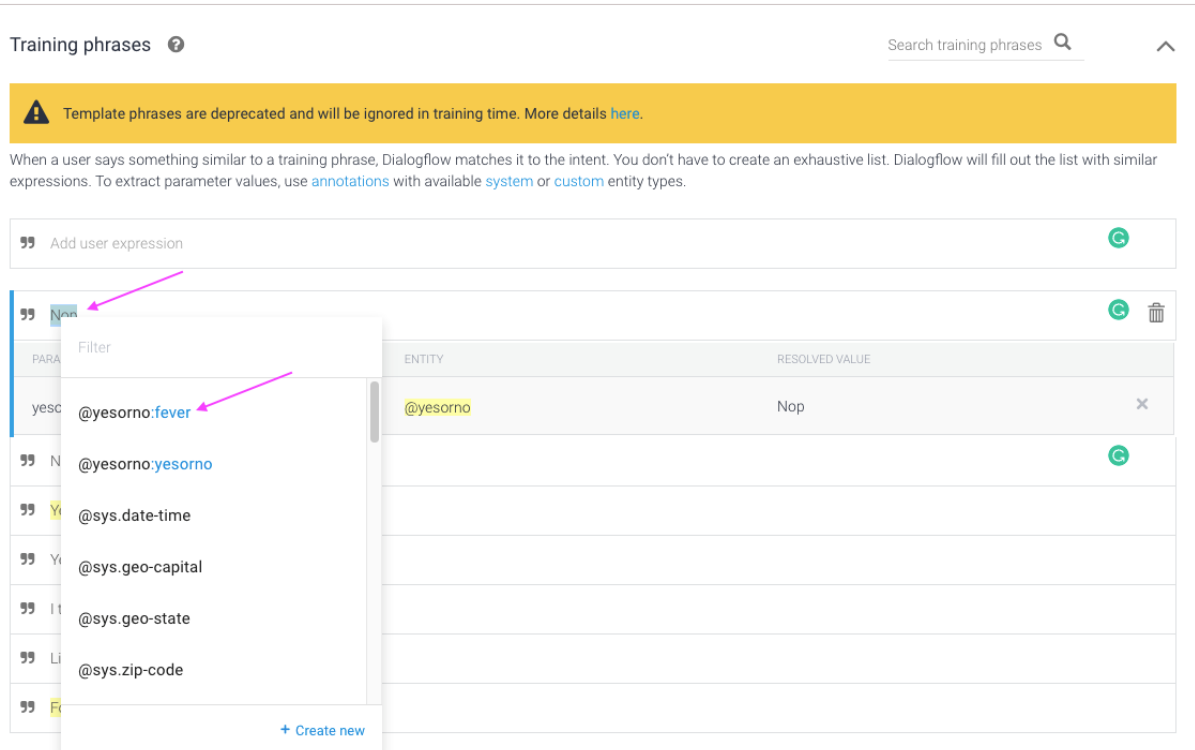

12. Devemos adicionar a resposta (**Response )**que deve direcionar o utilizador para a próxima intenção. Digite a resposta de texto "**Ok, and do you have cough, yes or no?"** ("Ok, e você tem tosse, sim ou não?") e clicar em **Save** (Gravar).

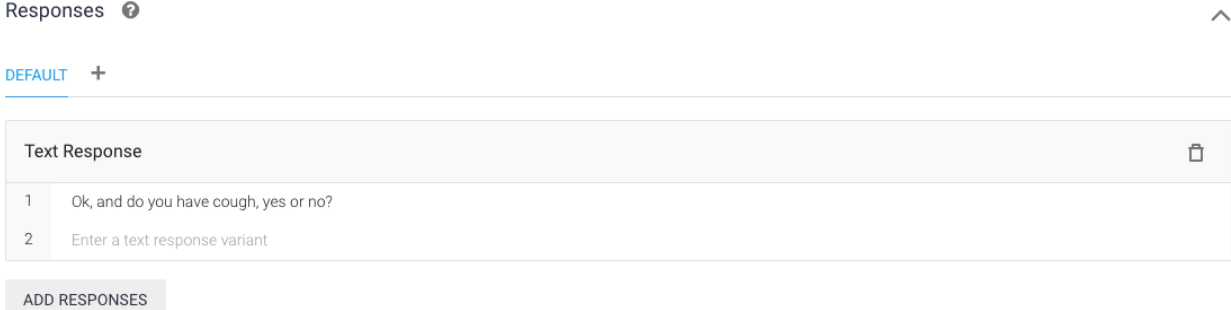

Set this intent as end of conversation  $\bullet$ 

13. Por fim, de modo semelhante ao intent anterior, vamos habilitar as 2 opções de **fulfillment** e clicar em **Save** (Gravar):

 $\frac{a}{a}$ 

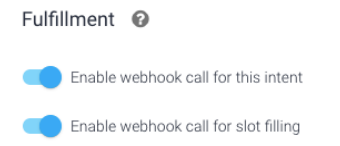

14. Crie a 3ª intenção, clicando novamente no botão **"+"**, adicione o nome "3\_**AskForDiarrhea**", configure o contexto de entrada como "**awaiting\_cough**" e o contexto de saída como "**awaiting\_diarrhea**". Faça isso e clique em **Save** (Gravar):

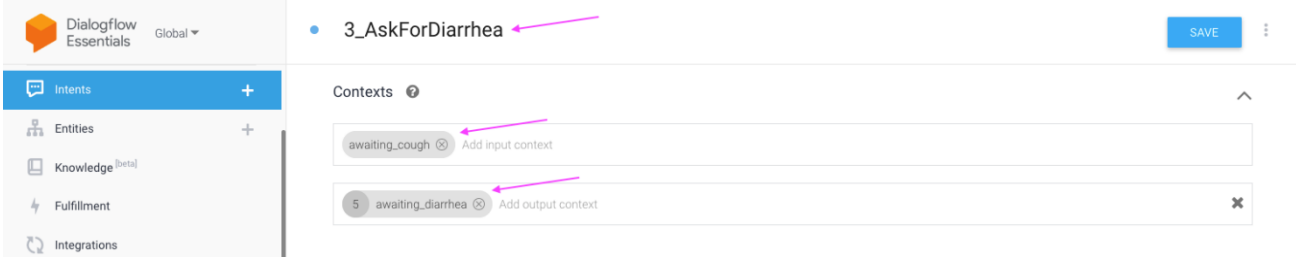

- 15. Tal como anteriormente, vamos adicionar um novo **parâmetro**, com as seguintes configurações e clicar **Save** (Gravar):
- **Required:** ✅
- **Parameter Name:** cough
- **Entity**: @yesorno
- **Value:** \$cough

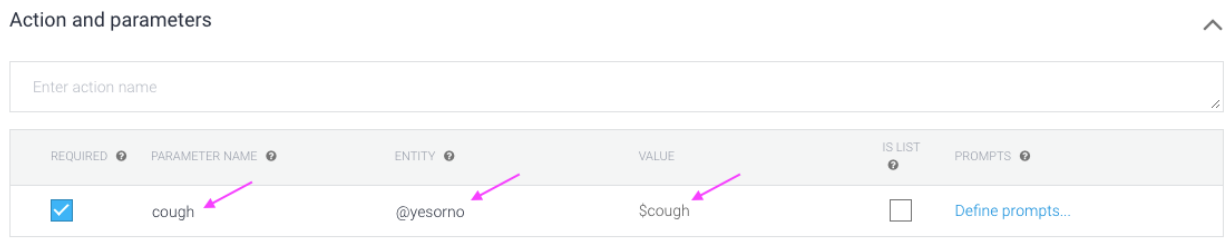

- + New parameter
	- 16. Vamos agora adicionar as **Training Phrases** (Frases de Treino) (iguais, para respostas do tipo sim e não) e clicar em cada resposta para associar a resposta ao **parâmetro tosse** (**cough parameter)** que acabamos de criar **(@yesorno:cought)**. Depois de tudo associado, clique **Save** (Gravar):

#### • 3\_AskForDiarrhea

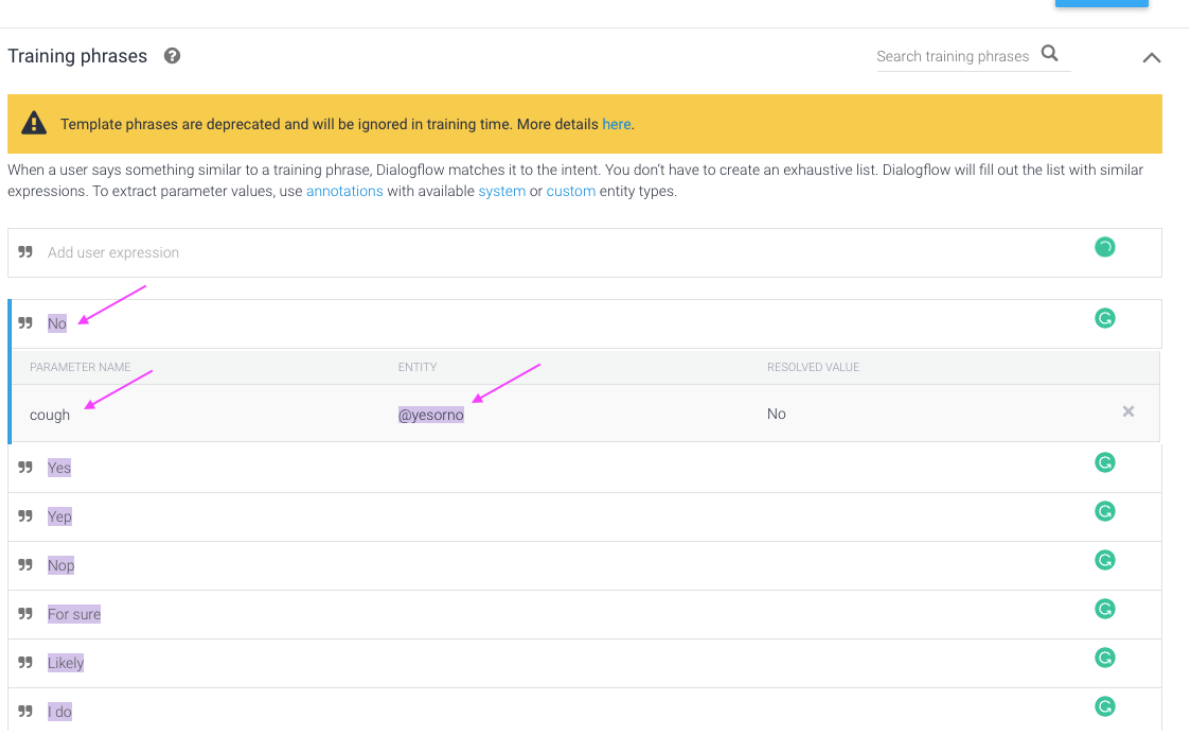

17. Agora vamos adicionar a Resposta "**Got it, and do you have diarrhea, yes or no?**" ("Entendi, e você está com diarreia, sim ou não?") que direcionará o utilizador para a próxima intenção e **ative** as **2 fulfilment toggles** (duas opções de atendimento). Após isso, clique **Save** (Gravar):

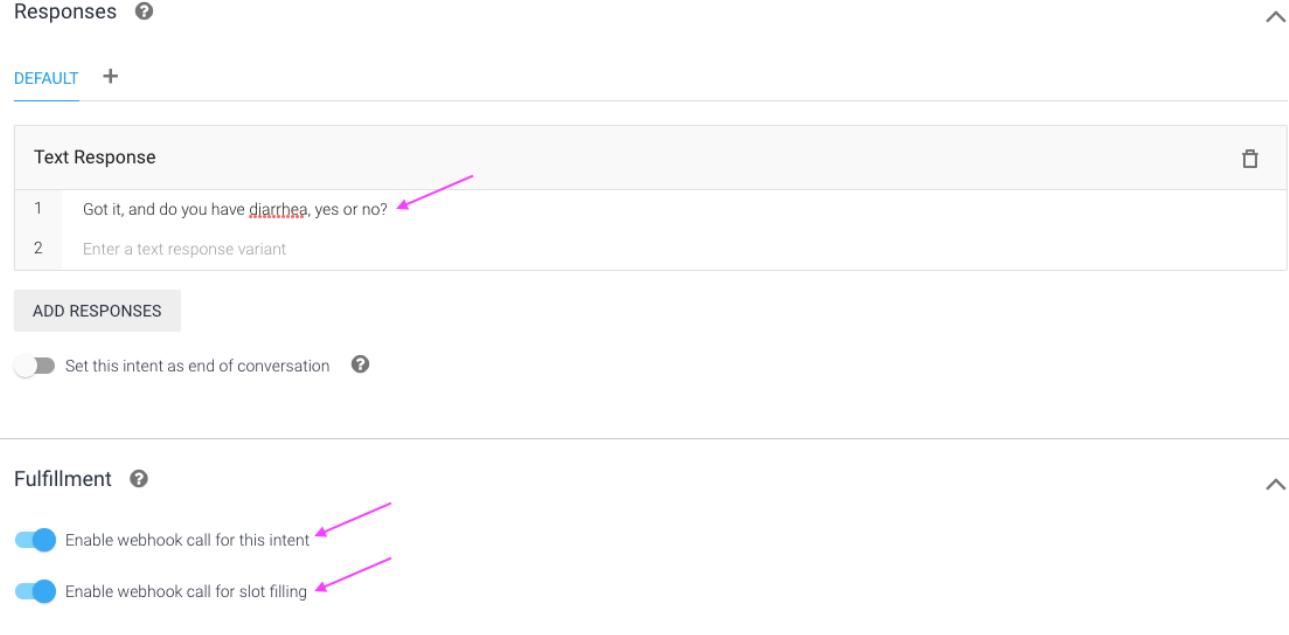

 $\frac{9}{4}$ 

18. Passando para a 4ª e **última intent**, que é a que servirá para acionar o webhook para ir buscar os dados na base de dados do Airtable, na posse de todas as informações já fornecidas pelo utilizador. Em seguida, clicar no botão **"+"** para criar uma nova intenção, adicionar o nome "**4\_ProvideDiagnostic**" e também os **3 contextos de entrada** (awaiting\_diarrhea, awaiting\_cough e awaiting\_fever). Certifique-se de remover também os contextos de saída gerados, pois sendo a última intenção não é necessário passar adicionais. Após, clique **Save** (Gravar):

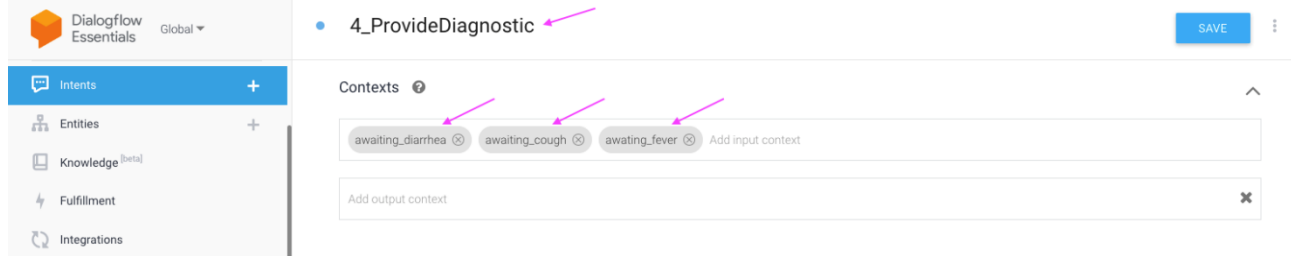

- 19. Passando para a seção **Action and Parameters** (Ação e Parâmetros). Sendo a última intenção, temos que configurá-la de forma um pouco diferente dos anteriores. Vamos configurar::
	- Adicione o **Action Name** com "g**etDiagno**stic" (mais tarde chamaremos essa ação no código);
	- Adicione o parâmetro "**diarrhea**" semelhante aos dos intents anteriores (obrigatório ✅, nome "**diarrhea**", entidade **"@yesorno**", valor **"\$diarrhea";**
	- Adicione 2 **parâmetros** adicionais, para febre e tosse. Defina os seus valores como **"#awaiting\_fever.fever"** e **"#awaiting\_cough.cough**

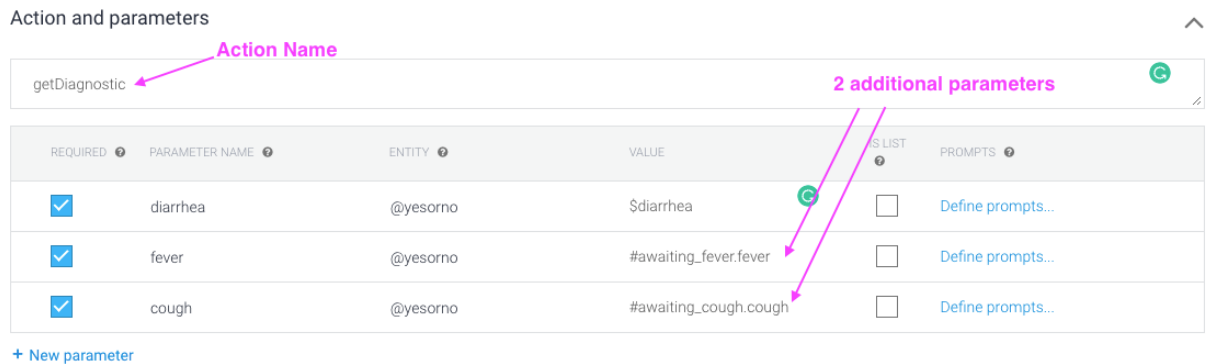

20. Agora vamos adicionar as **Training Phrases** (Frases de Treino) deste intent e associá-lo ao parâmetro criado para diarréia **(@yesorno:diarrhea**). Depois disso, clique **Save** (Gravar):

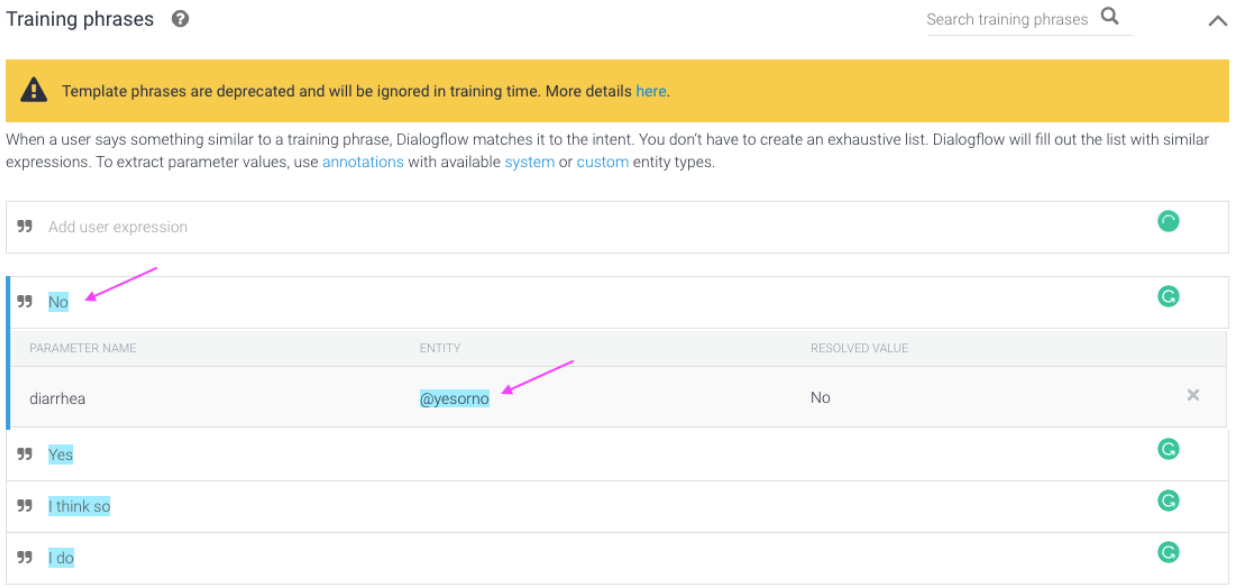

21. Por último, vamos adicionar uma resposta de texto **Text Response** e ativar as 2**2 Fulfillment**  toggles. Para a resposta de texto, podemos adicionar apenas uma resposta de teste, para testar se a conversa sequencial está funcionando (por exemplo, "((aqui quero obter o diagnóstico do airtable))"), pois posteriormente, quando implementarmos o código, ele deverá utilizar a resposta no Airtable. Feito isso, clique **Save** (Gravar):

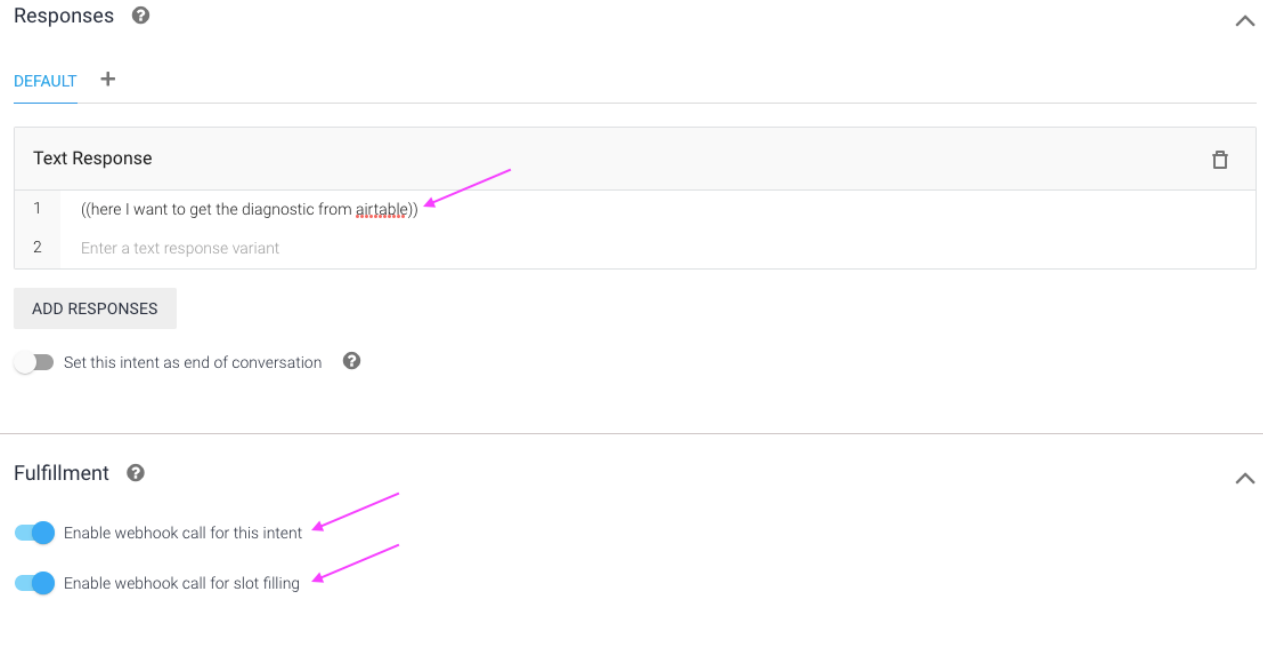

As intenções dinâmicas (**Dynamic Intents)** agora estão totalmente configuradas. Os próximos passos são implementar a conexão que vai usar o diagnóstico no Airtable e que usará a ferramenta de código runkit (**runkit code)**. Antes de passar para a próxima etapa, certifique-se de testar a conversa sequencial entre o utilizador e o bot, conversando e fornecendo uma entrada para a primeira intenção, como "Estou a sentir-me doente" (**"I'm feeling sick"**.). O resultado deve retornar a última resposta de espaço reservado que configuramos:

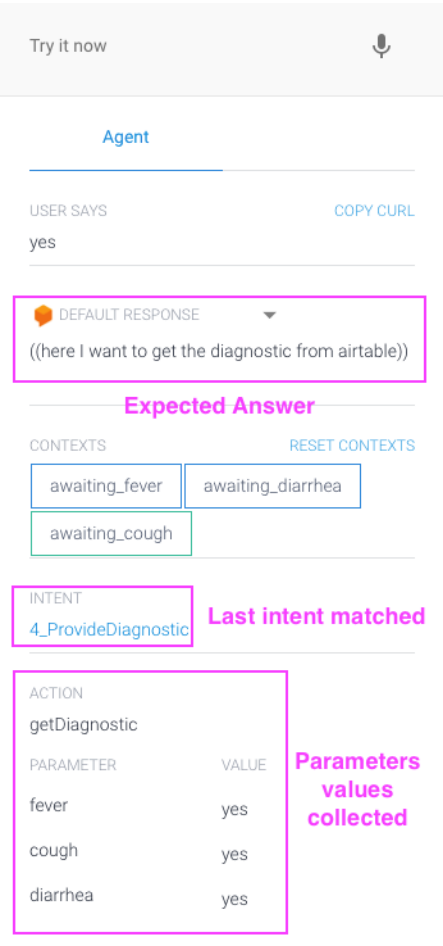

### **e. Configurar o código de conexão (Runkit Code)**

Nesta fase iremos configurar o código de conexão (entre o **Dialogflow** e o **Airtable**) que permitirá acionar o webhook para recolher as informações de diagnóstico, com base nas respostas do utilizador às perguntas do chatbot sobre sintomas.

Teremos que criar e configurar uma conta runkit que armazenará esse código, mas primeiro, vamos utilizar as chaves de API necessárias para a conexão

1. Abrir o url<https://airtable.com/api> (já logado no airtable) e selecione a base de dados do Airtable criado "Covid":

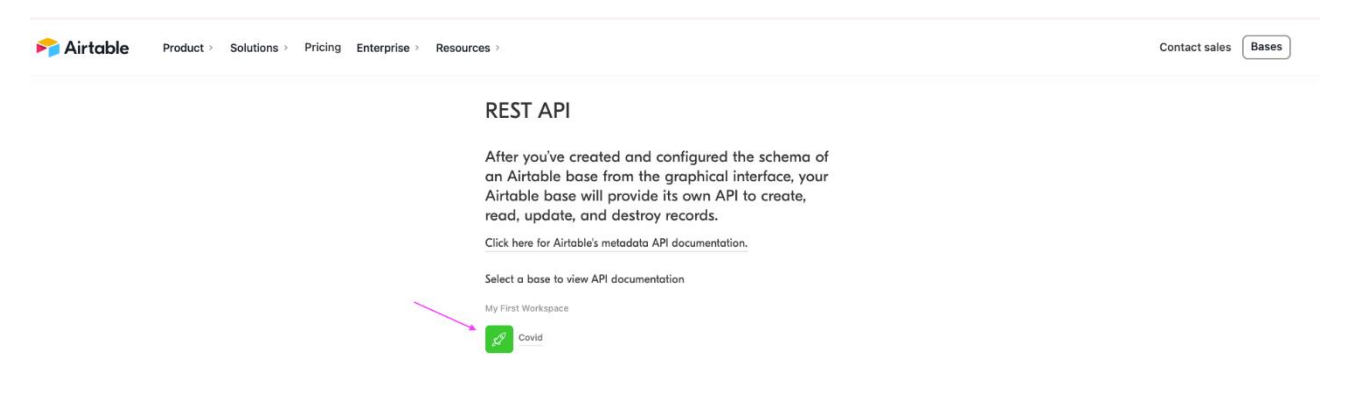

- 2. 2. Após selecionar a Base de Dados, devemos:
	- Clicar no menu de **Authentication** (em cima e à esquerda)
	- Selecionar o tabulador **JavaScript** (à direita);
	- Copiar a chave de autenticação da base de dados do código e armazenar num bloco de notas (na imagem abaixo, a chave é app2PNh8FfadFtkdS)

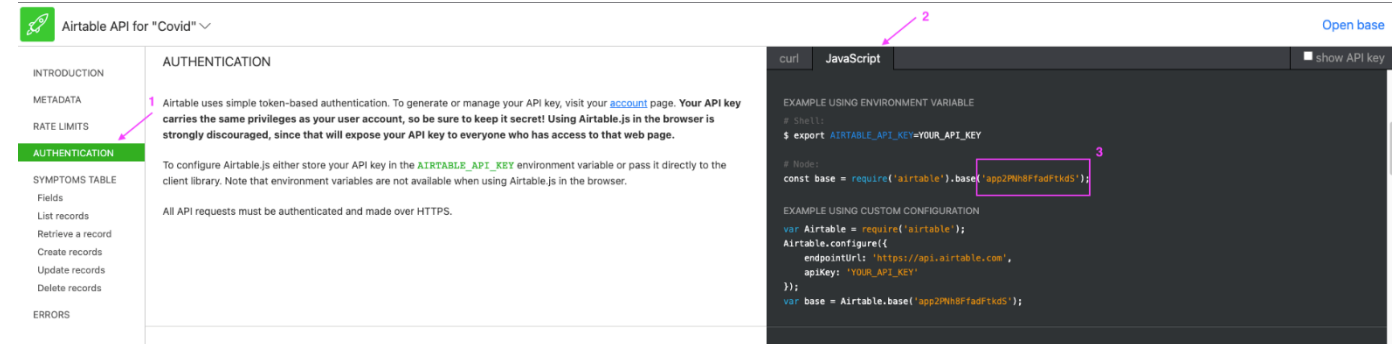

- 3. A chave mencionada acima é a **database api key** (chave API da base de dados). Também precisamos da instância para a chave da API Airtable, o já que fizemos numa etapa anterior. Caso não o tenhamos feito, basta clicar **profile icon** (ícone do perfil), selecionar a opção **account** (conta ) e obter a API na **<> API section** (seção <> API).
- 4. Em seguida vamos criar a conta do runkit. Devemos abrir a url<https://runkit.com/home> e clicar na opção **"Sign In**" (canto superior direito):

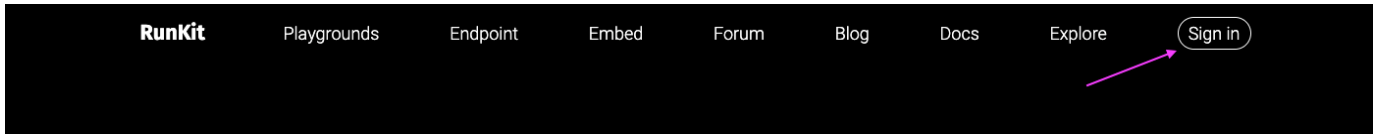

5. Clique na opção **"Sign Up"** (Registo) no ecrã de login e adicione a **mesma conta do Gmail** que usou no Dialogflow e no Airtable:

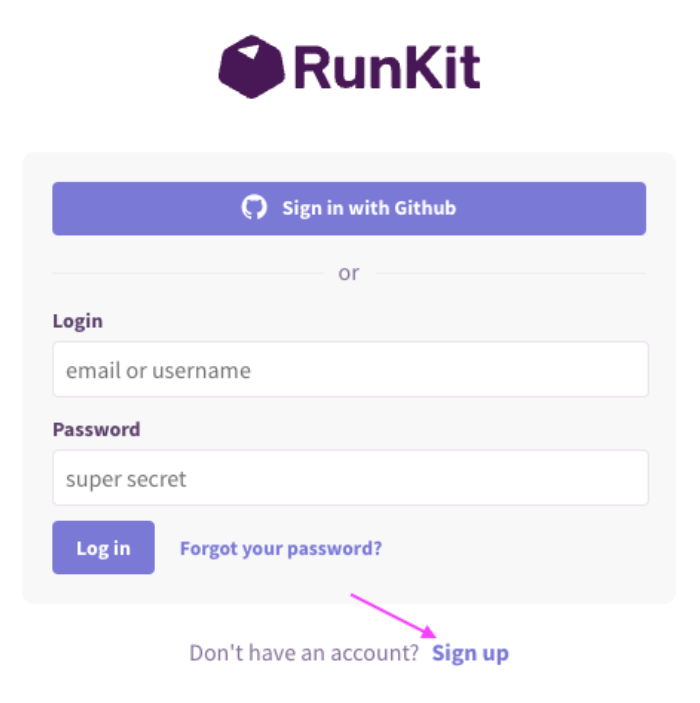

6. Após o login, passar o mouse sobre o ícone do Runkit (menu superior esquerdo) e clicar na opção **environment settings"** (configurações do ambiente):

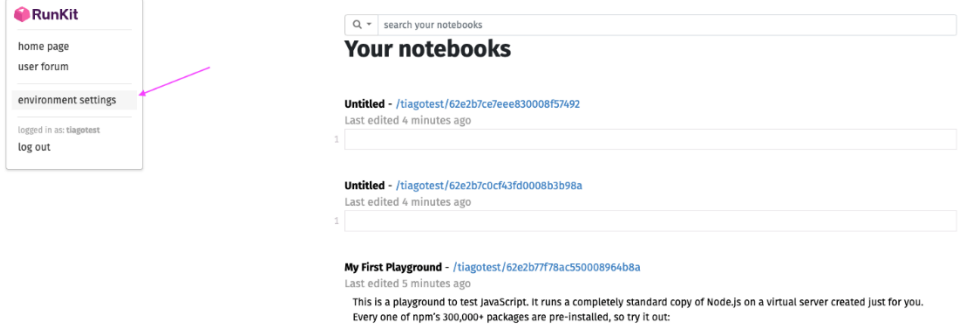

7. Seguidamente, clicar no botão **"+ Add New"** na seção **Environment Variables**:

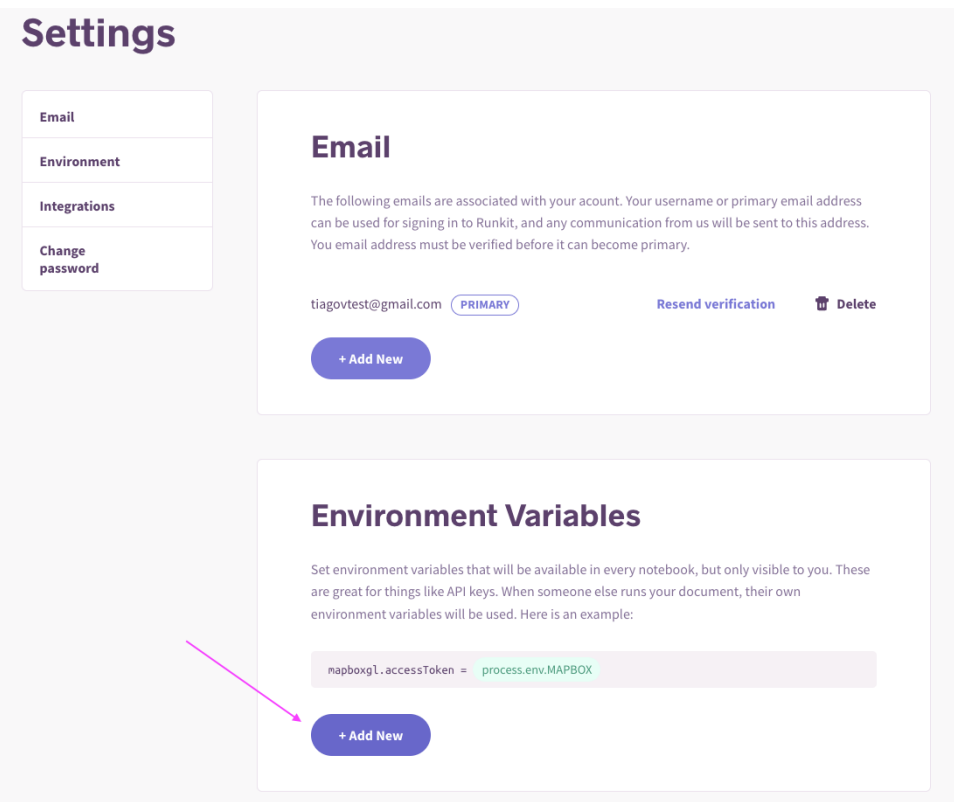

- 8. Vamos criar **2 novas variáveis**, uma para a chave de API e outra para a chave de base de dados, e devemos copiar as 2 chaves de API que obtivemos nas etapas 2 e 3:
	- **AIRTABLE\_API\_KEY** -> app2PNh8FfadFtkdS
	- **COVID\_BASE** -> keyQBcmhehpySEstz

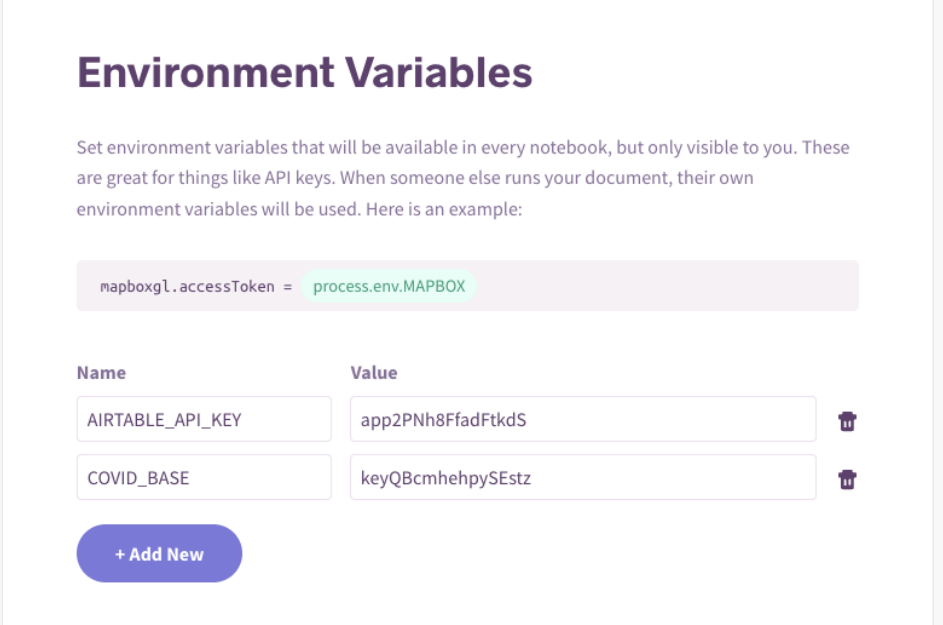

**Nota importante**: cada chave é diferente! Não copie e cole os que estão apresentados na página anterior, pois eles são dados apenas para o exemplo.

9. Temos agora que retornar à página inicial e clicar no botão "**+**" para criar um **"New Notebook" (**Novo Notebook) (canto superior esquerdo):

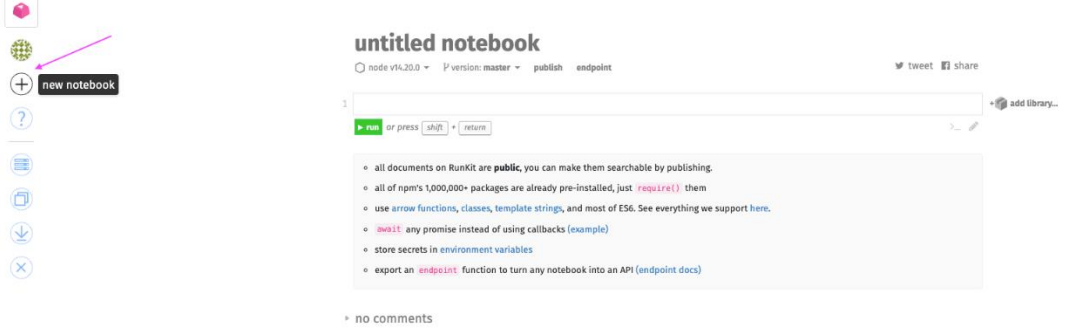

10. Em seguida dar um nome ao notebook "**CovidCode**" e copiar e colar **o bloco de código** apresentado (encontra-se na pasta do projeto, chamado "**chatbot.txt**" (só tem 1 linha em branco antes de copiar e colar). Nota: Se por acaso configurarmos as variáveis com nomes diferentes, o quadrado rosa é onde devemos substituí-las:

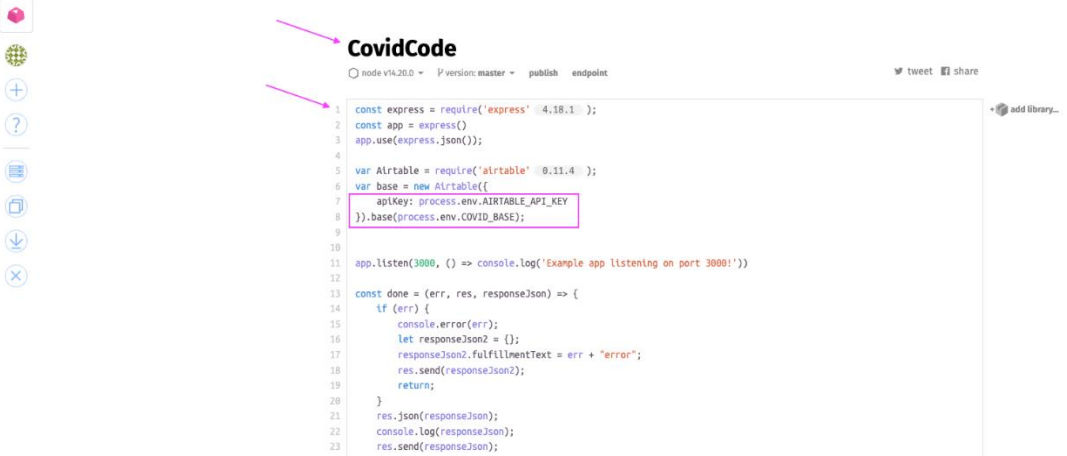

11. O passo seguinte é publicar o código do webhook, clicando na opção **"publish" (**publicar) no topo do bloco de código:

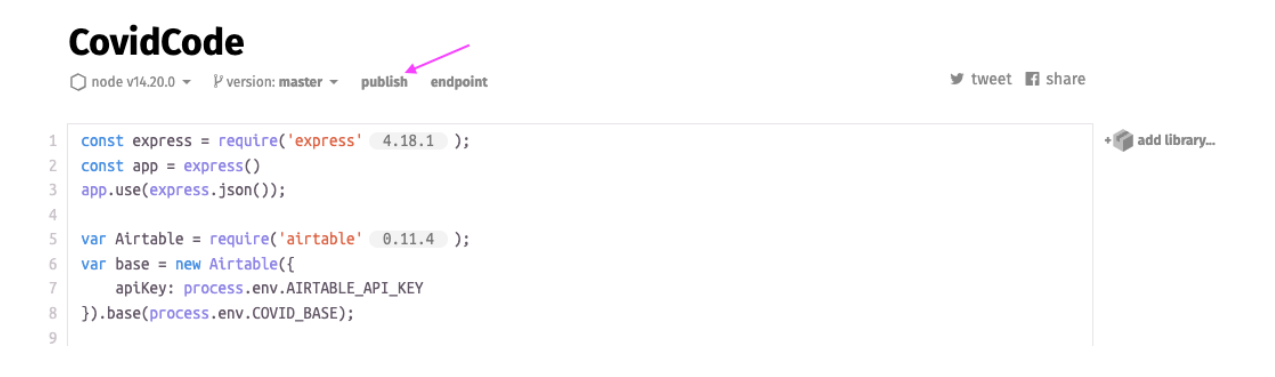

12. No assistente de Publicação de Lançamento (Release Publishing), clicar no botão "**Publish**" (Publicar):

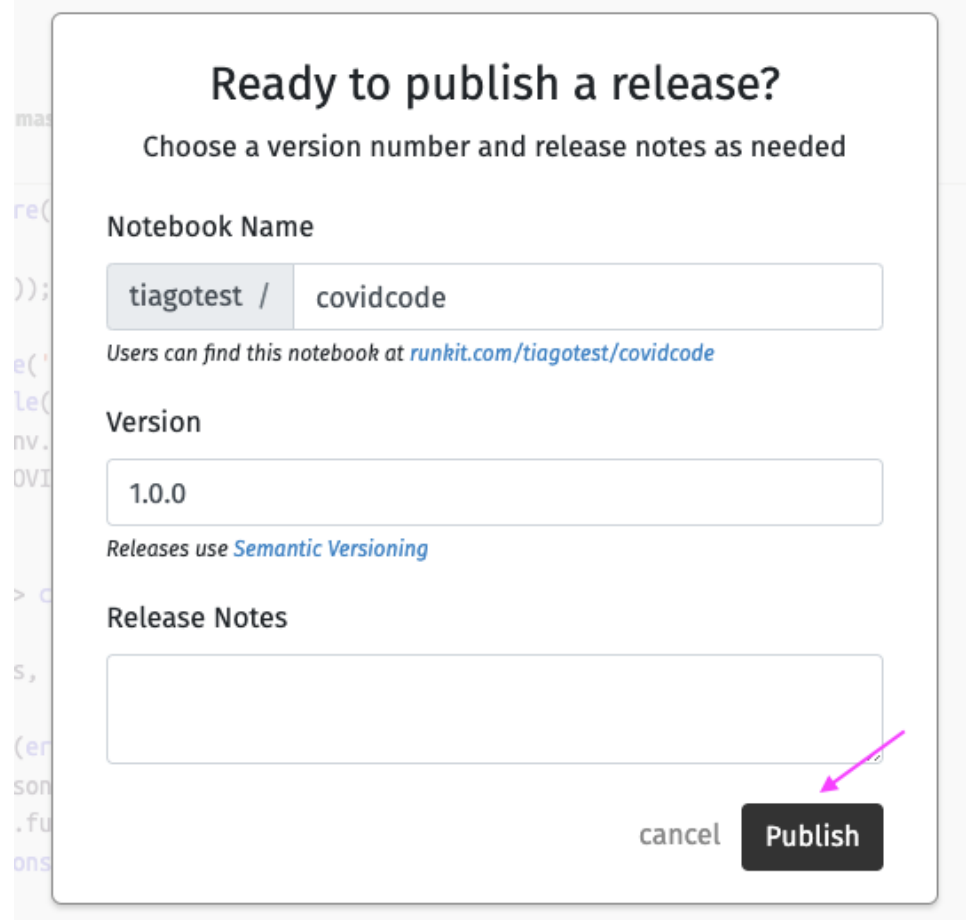

13. Por último, depois de publicado, devemos clicar na opção "**endpoint**" (ao lado do botão publicar). Em seguida abrir-se-á uma página em branco com a mensagem "Cannot GET /". Devemos copiar a URL e grava-la para podermos usar na próxima etapa:

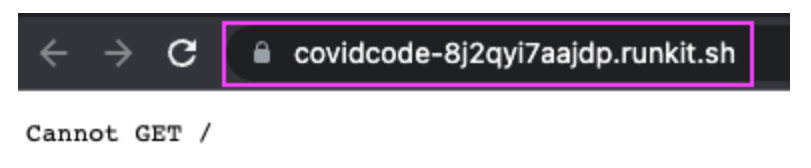

14. No último passo, desta vez, é necessário abrir a consola do **Dialogflow**, clicar no menu "**Fulfillment**" (lado esquerdo da página), ativar o botão "**Webhook**", e no campo "**URL**\*" passar o endpoint URL obtido no passo 13. Depois disso, clicar em Gravar **"Save":**

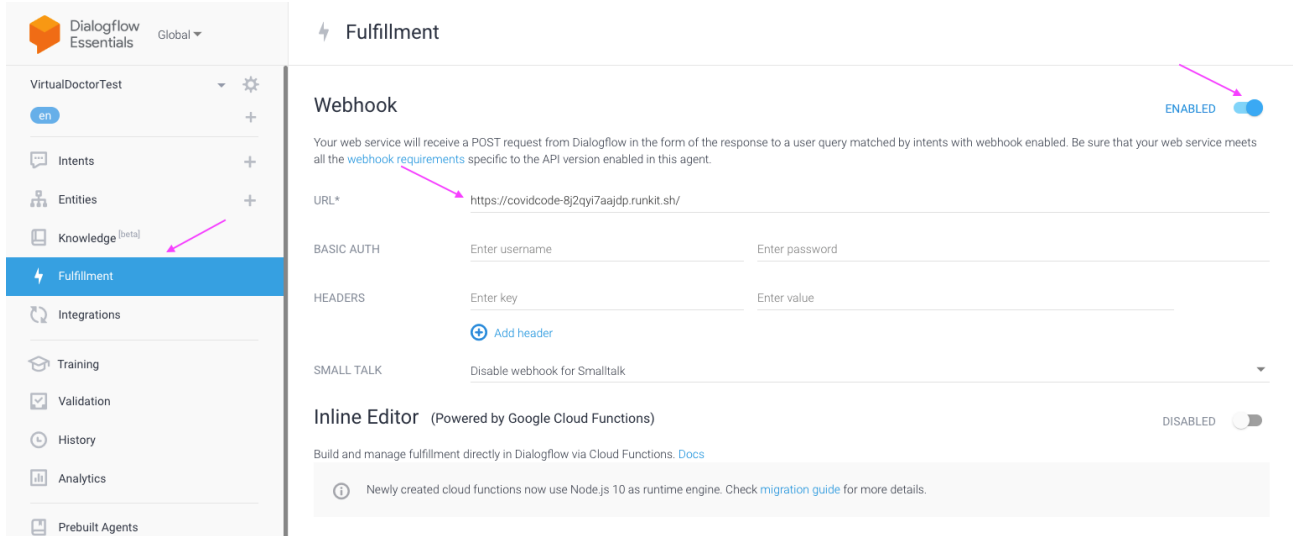

### **f. Testar o Chatbot**

- 1. Após habilitar e **gravar** a tela Fulfillment, o chatbot já deve estar pronto e é conveniente testá-lo, por exemplo, seguindo o exemplo da conversa sequencial abaixo
	- a. **Utilizador**: Hi (Olá)
	- b. **Bot**: Hello, I am Paula, your virtual doctor at your service. First of all, what is your name? (Olá, sou a Paula, a sua médica virtual ao seu serviço. Em primeiro lugar, qual é o seu nome?
	- **c. Utilizador**: Mike
	- **d. Bot**: Nice to meet you, Mike! What can I do to help you? (Prazer em conhecê-lo, Mike! O que posso fazer para te ajudar?)
	- **e. Utilizador**: I'm feeling sick (Estou a sentir-me doente)
	- **f. Bot**: Got it, first of all, stay calm :) Do you have fever, yes or no? (Entendido, antes de mais nada, fique calmo :) Você tem febre, sim ou não?)
	- **g. Utilizador**: yes (sim)
	- **h. Bot**: Ok, and do you have cough, yes or no? (Ok, e você tem tosse, sim ou não?)
	- **i. Utilizador**: yes (sim)
	- **j. Bot**: Got it, and do you have diarrhea, yes or no? (Entendi, e você tem diarreia, sim ou não?)
	- **k. Utilizador**: yes (sim)
	- **l. Bot**: You probably have Covid-19. Isolate and call SNS24 (Provavelmente você está com Covid-19. Isole-se e ligue para SNS24)

Na última frase (letra l.), o bot combina todas as entradas de parâmetro fornecidas e responde com o registo correspondente na base de dados Airtable.

2. Podemos utilizar o assistente de teste (canto superior direito), introduzindo as frases acima e esperando um obter um resultado tal como o apresentado abaixo:

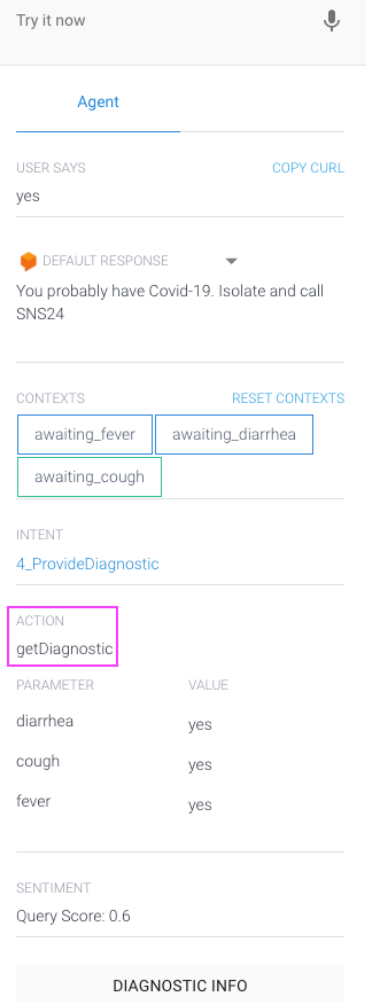

### **g. Inclusão do bot num Website**

Depois do chatbot estar pronto e testado, agora é altura de o ligar a um site. Para isso, consulte a pasta fornecida (**chatbotwebsite**) que contém todos os ficheiros necessários para ligar o bot a um site.

1. Abra a pasta "**chatbotwebsite**" e faça um duplo clique no arquivo "**index.htm**l", para que se possa abrir o ficheiro num navegador, e por forma a testarmos as alterações realizadas

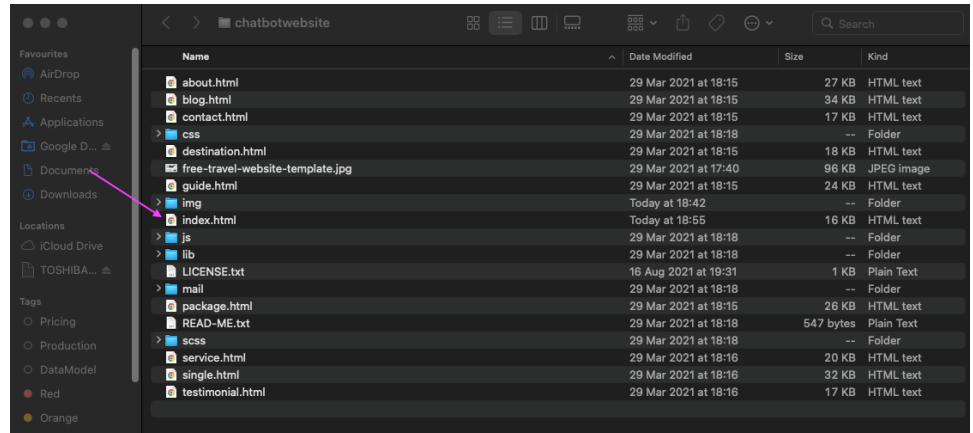

2. O ficheiro será aberto no navegador Google Chrome, e a área que diz **INSERT CHATBOT HERE** ("INSERIR CHATBOT AQUI") que é a área onde colocaremos o chatbot

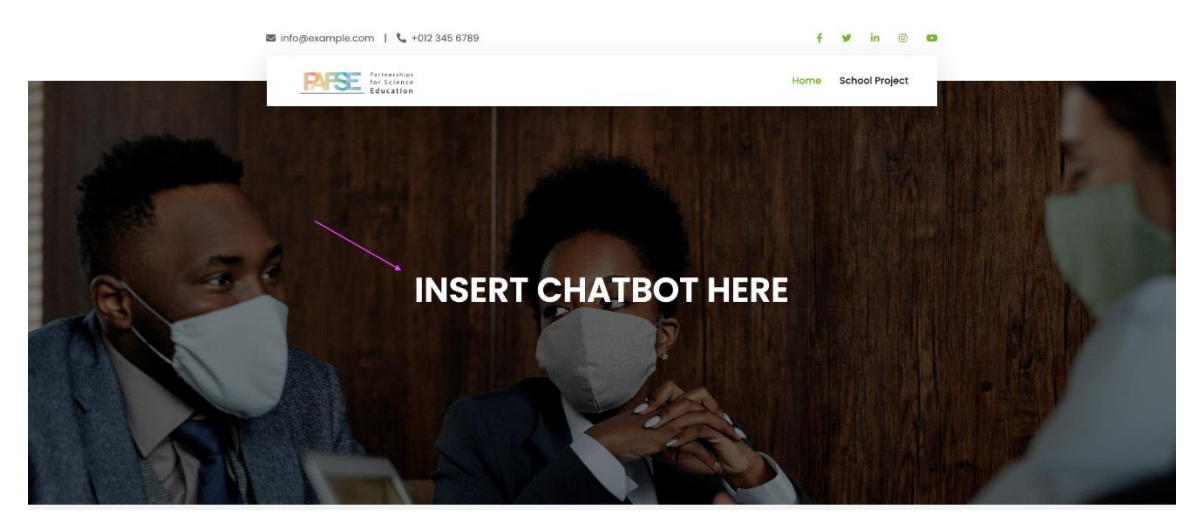

3. Em seguida, devemos obter o código HTML do chatbot por forma a que possamos colocá-lo no site. Abrir o **Dialogflow** e clicar no menu "**Integrations**":

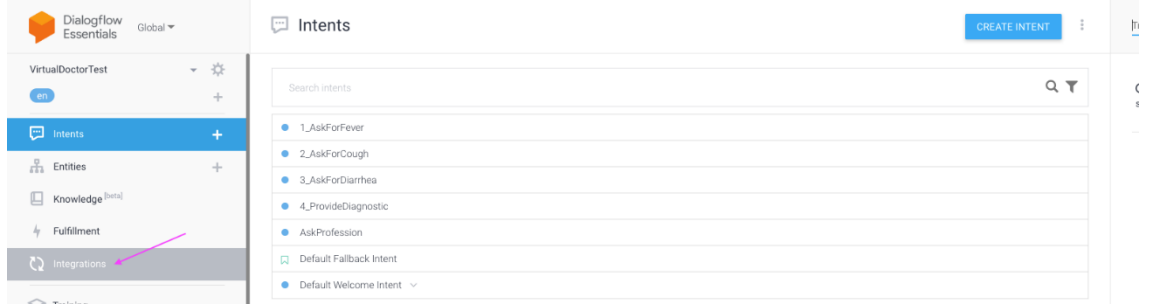

4. Clicar na opção "**Web Demo**" e depois clicar em **Enable**:

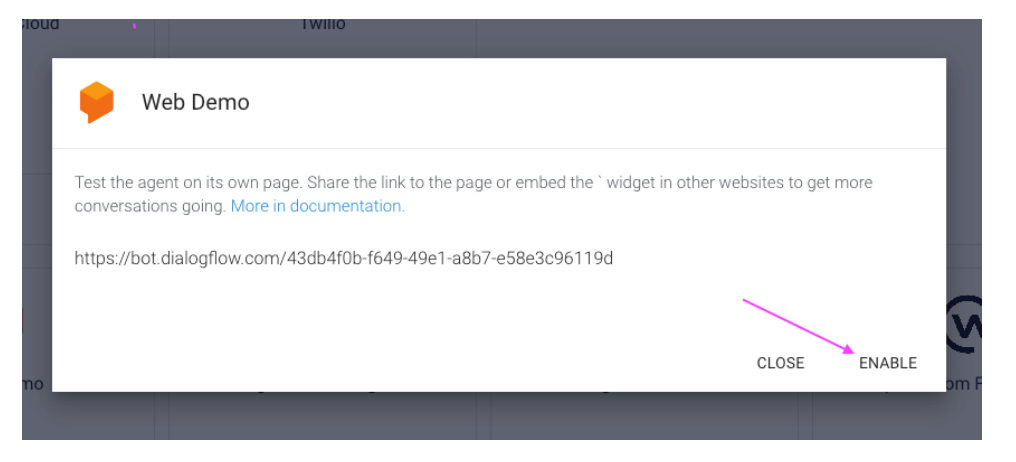

5. Depois, devemos clicar na URL gerada que abrirá o **Chatbot** e seu código **HTML**, pois é a peça que devemos copiar. Devemos copiar o código HTML e gravá-lo em algum lugar:

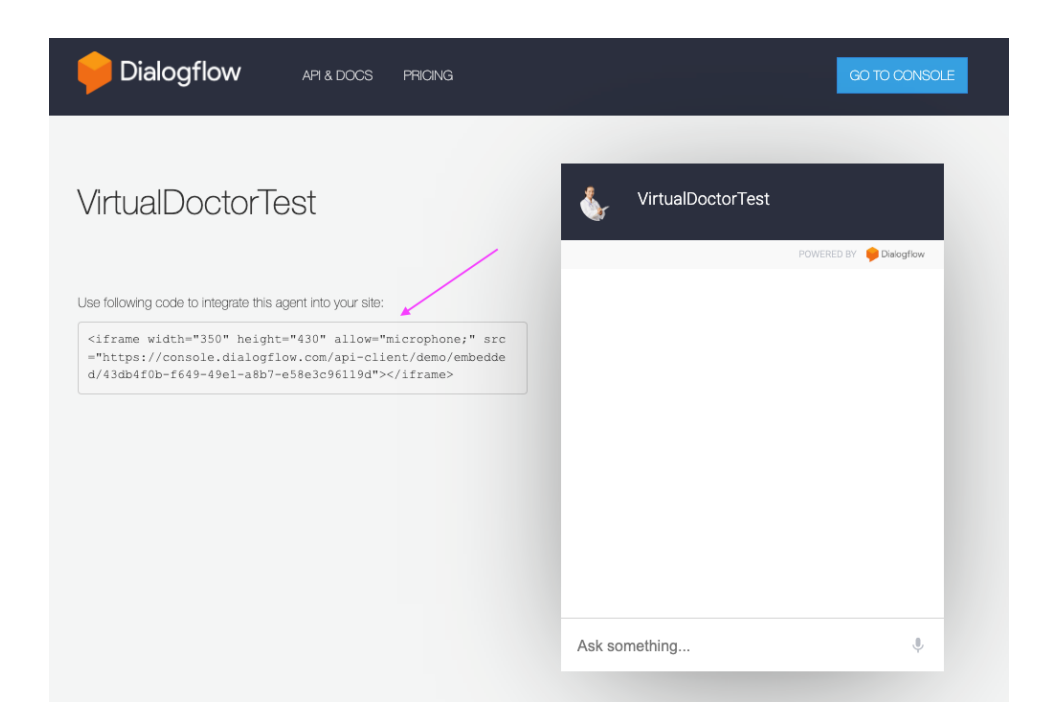

#### Neste exemplo o código HTML obtido foi:

```
<iframe width="350" height="430" allow="microphone;" 
src="https://console.dialogflow.com/api-client/demo/embedded/43db4f0b-f649-49e1-a8b7-
e58e3c96119d"></iframe>
```
6. Agora tem que se abrir a pasta **chatbotwebsite** novamente, e no ficheiro "**index.html**", por forma a se poder editar, ao invés de se abrir com o navegador, deve ser aberto com uma ferramenta diferente (notepad, notepad++, etc). A imagem exemplo abaixo refere-se a um macbook:

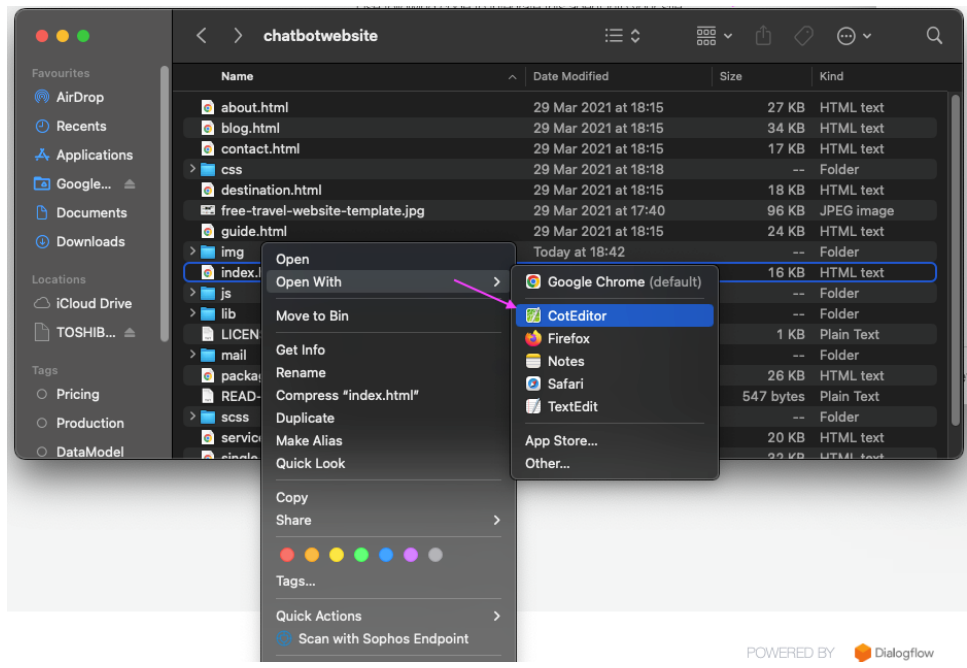

- 7. Agora procure no código (fazendo **CTRL + F**) a palavra INSERT CHATBOT HERE" ("INSERIR CHATBOT AQUI") e encontrará o pedaço de código que queremos usar:
	- Devemos comentar o bloco <h3>, para que possamos adicionar a nossa imagem aqui. Para isso, devemos adicionar as tags HTML " <!-- " antes do <h3> e a tag " --> " após o </3>. Assim:

<!-- <h3 class="display-4 text-white text-uppercase">INSERT CHATBOT HERE</h3> -->

• A adicionar o código do chatbot aqui, após a linha que acabamos de comentar. Deve se parecer com algo assim:

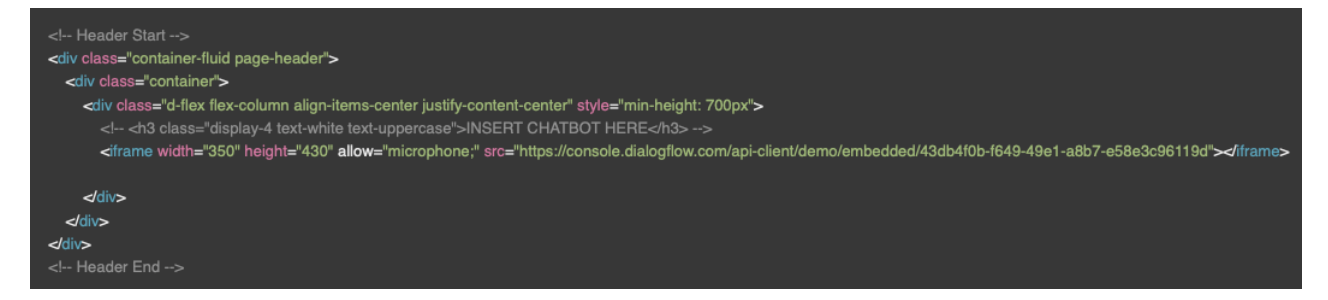

8. Depois de gravar as alterações acima, agora temos o chatbot inserido site e podemos interagir novamente com ele.  $\odot$  !!

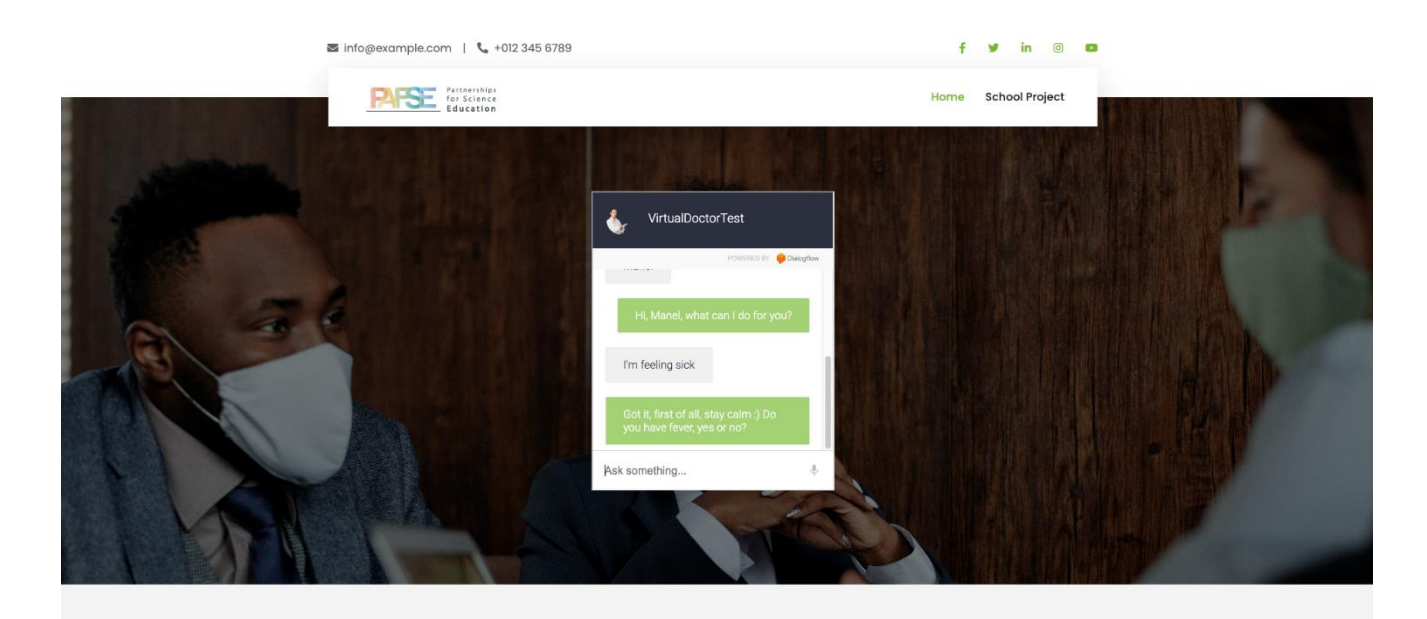

PEOPLE M At ALLE TANK